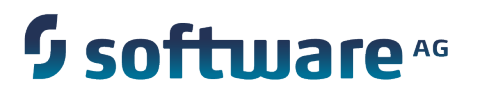

# **Working with Business Rules in My webMethods**

Version 9.6

April 2014

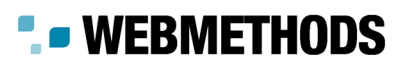

This document applies to webMethods Business Rules Version 9.6 and to all subsequent releases.

Specifications contained herein are subject to change and these changes will be reported in subsequent release notes or new editions.

Copyright © 2007-2014 Software AG, Darmstadt, Germany and/or Software AG USA Inc., Reston, VA, USA, and/or its subsidiaries and/or its affiliates and/or their licensors.

The name Software AG and all Software AG product names are either trademarks or registered trademarks of Software AG and/or Software AG USA Inc. and/or its subsidiaries and/or its affiliates and/or their licensors. Other company and product names mentioned herein may be trademarks of their respective owners.

Detailed information on trademarks and patents owned by Software AG and/or its subsidiaries is located at http://documentation.softwareag.com/legal/.

Use of this software is subject to adherence to Software AG's licensing conditions and terms. These terms are part of the product documentation, located at http://documentation.softwareag.com/legal/ and/or in the root installation directory of the licensed product(s).

This software may include portions of third-party products. For third-party copyright notices and license terms, please refer to "License Texts, Copyright Notices and Disclaimers of Third Party Products". This document is part of the product documentation, located at http://documentation.softwareag.com/legal/ and/or in the root installation directory of the licensed product(s).

## **Table of Contents**

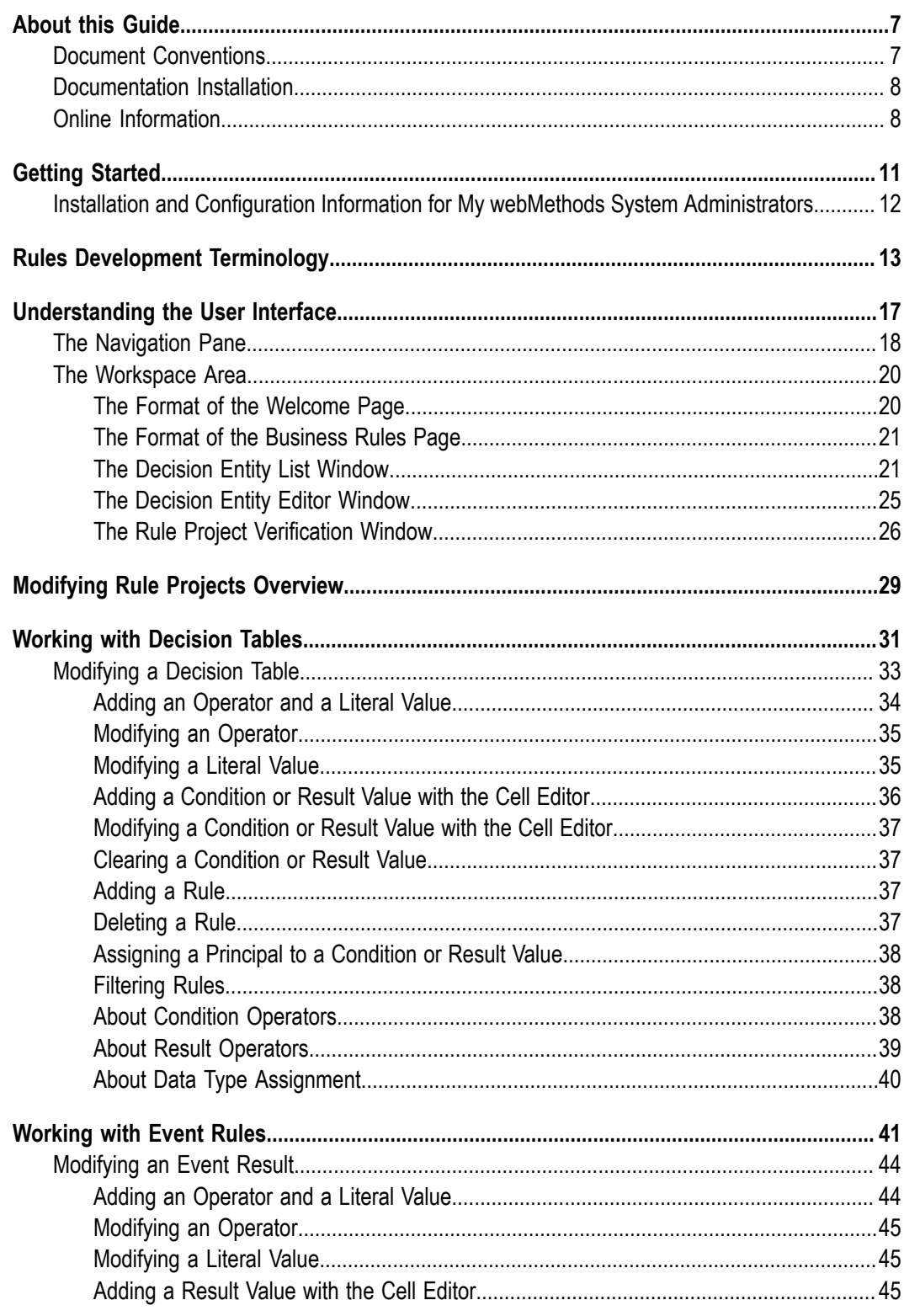

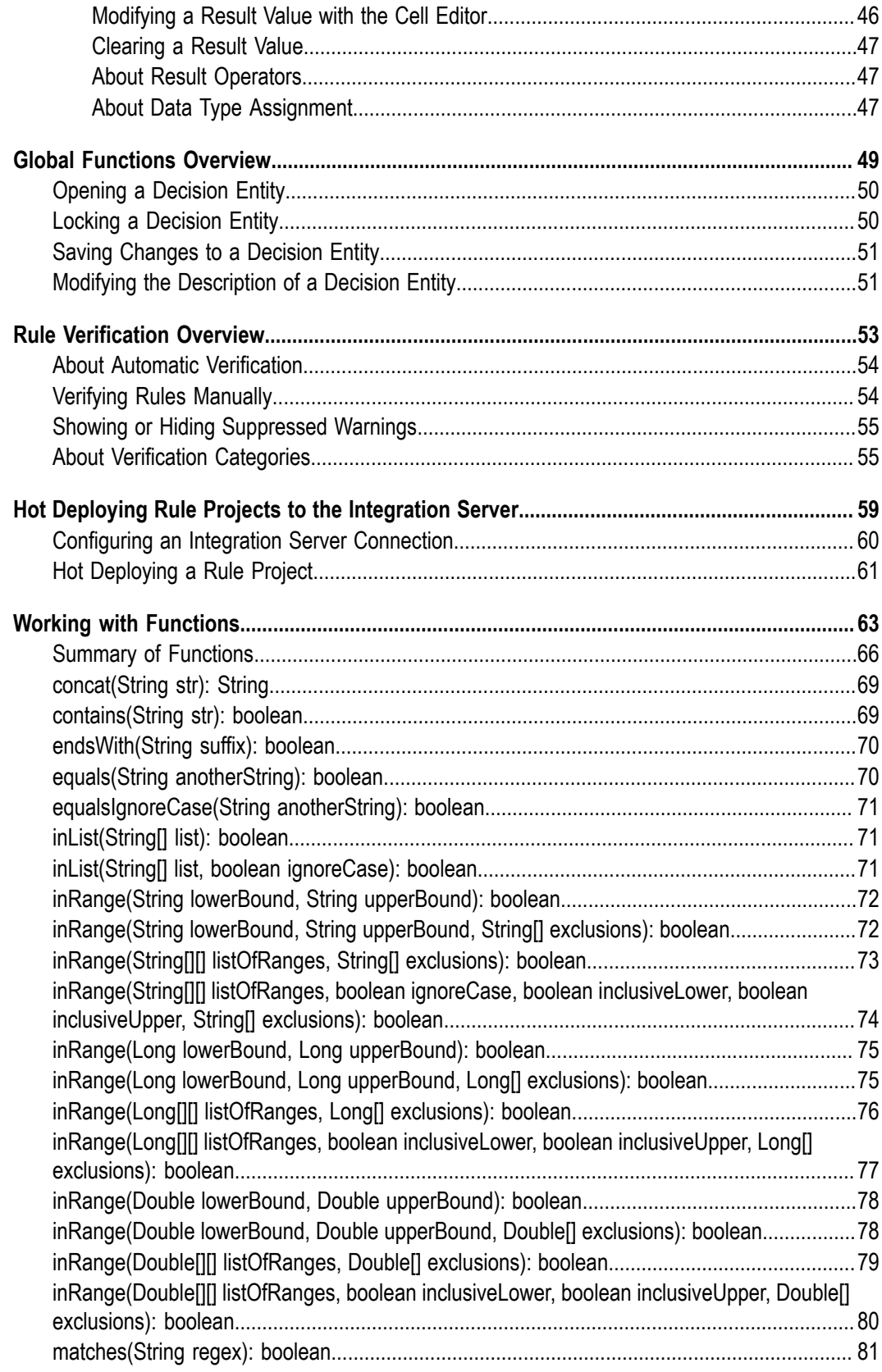

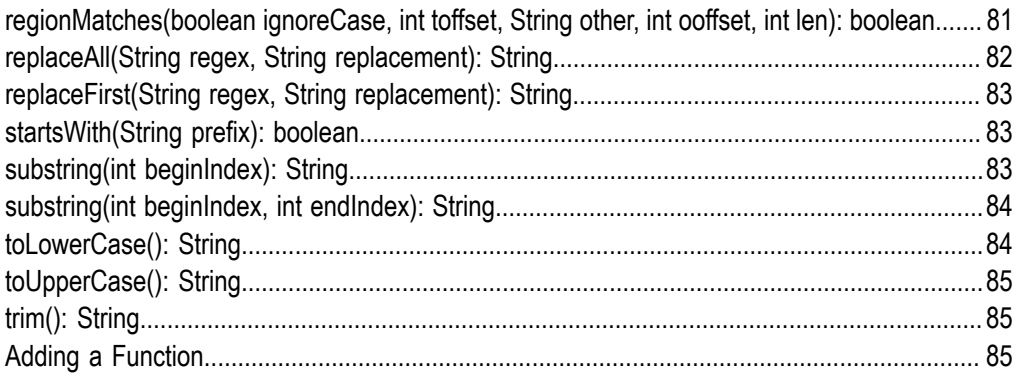

## <span id="page-6-0"></span>**About this Guide**

Working with Business Rules in My webMethods Help is for users of My webMethods who want to modify rule projects that were exported from Software AG Designer to the My webMethods Server repository.

Business rules are created with the Rules Development feature in Software AG Designer. For more information, see *webMethods Rules Development Help*.

Working with Business Rules in My webMethods Help contains supporting documentation on the following main topics:

- "Getting Started" on page 11. П
- "Rules Development [Terminology"](#page-12-0) on page 13. ×
- ["Understanding the User Interface" on page 17](#page-16-0). п
- ["Modifying](#page-28-0) Rule Projects Overview" on page 29. П
- ["Working](#page-30-0) with Decision Tables" on page 31. ×
- ["Working](#page-40-0) with Event Rules" on page 41.  $\overline{\phantom{a}}$
- "Global Functions [Overview"](#page-48-0) on page 49. П
- "Rule [Verification](#page-52-0) Overview" on page 53. п
- ["Working with Functions" on page 63](#page-62-0).  $\overline{\phantom{a}}$
- "Hot Deploying Rule Projects to the [Integration](#page-58-0) Server" on page 59.  $\blacksquare$

### <span id="page-6-1"></span>**Document Conventions**

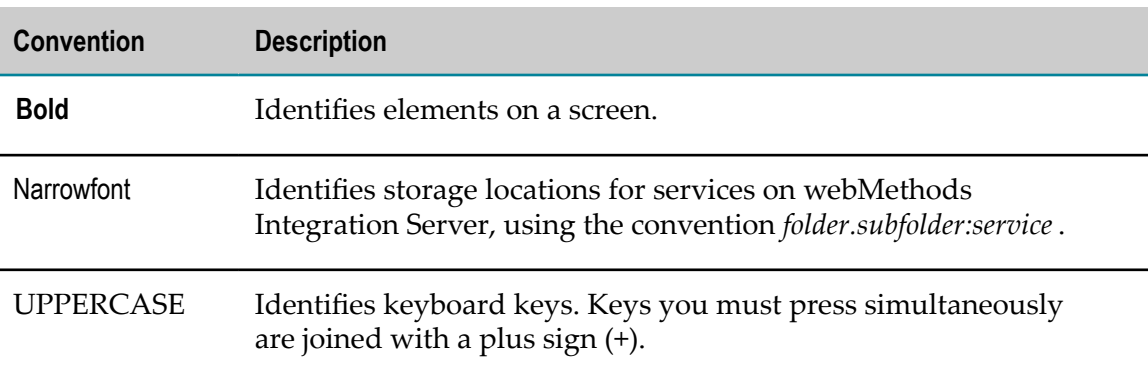

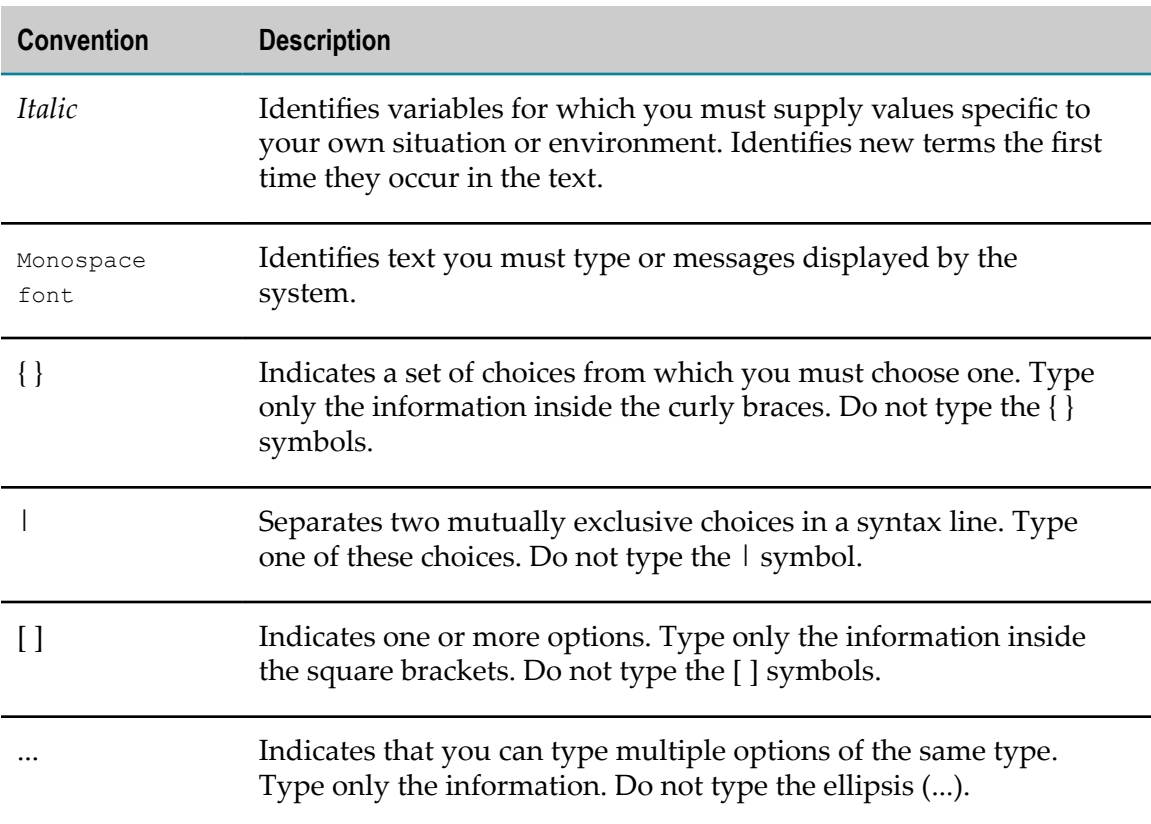

## <span id="page-7-0"></span>**Documentation Installation**

You can download the product documentation using the Software AG Installer. The documentation is downloaded to a central directory named \_documentation in the main installation directory (SoftwareAG by default).

## <span id="page-7-1"></span>**Online Information**

You can find additional information about Software AG products at the locations listed below.

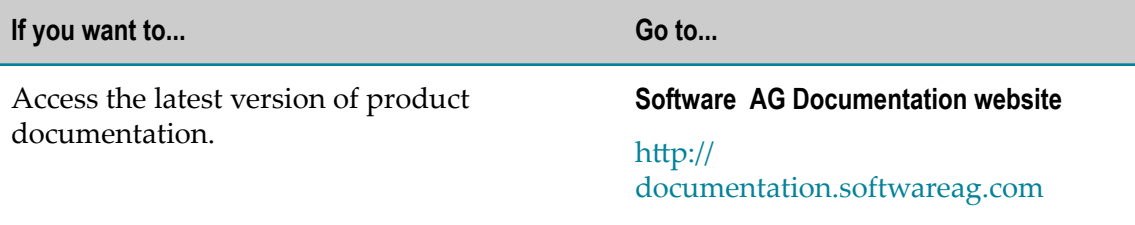

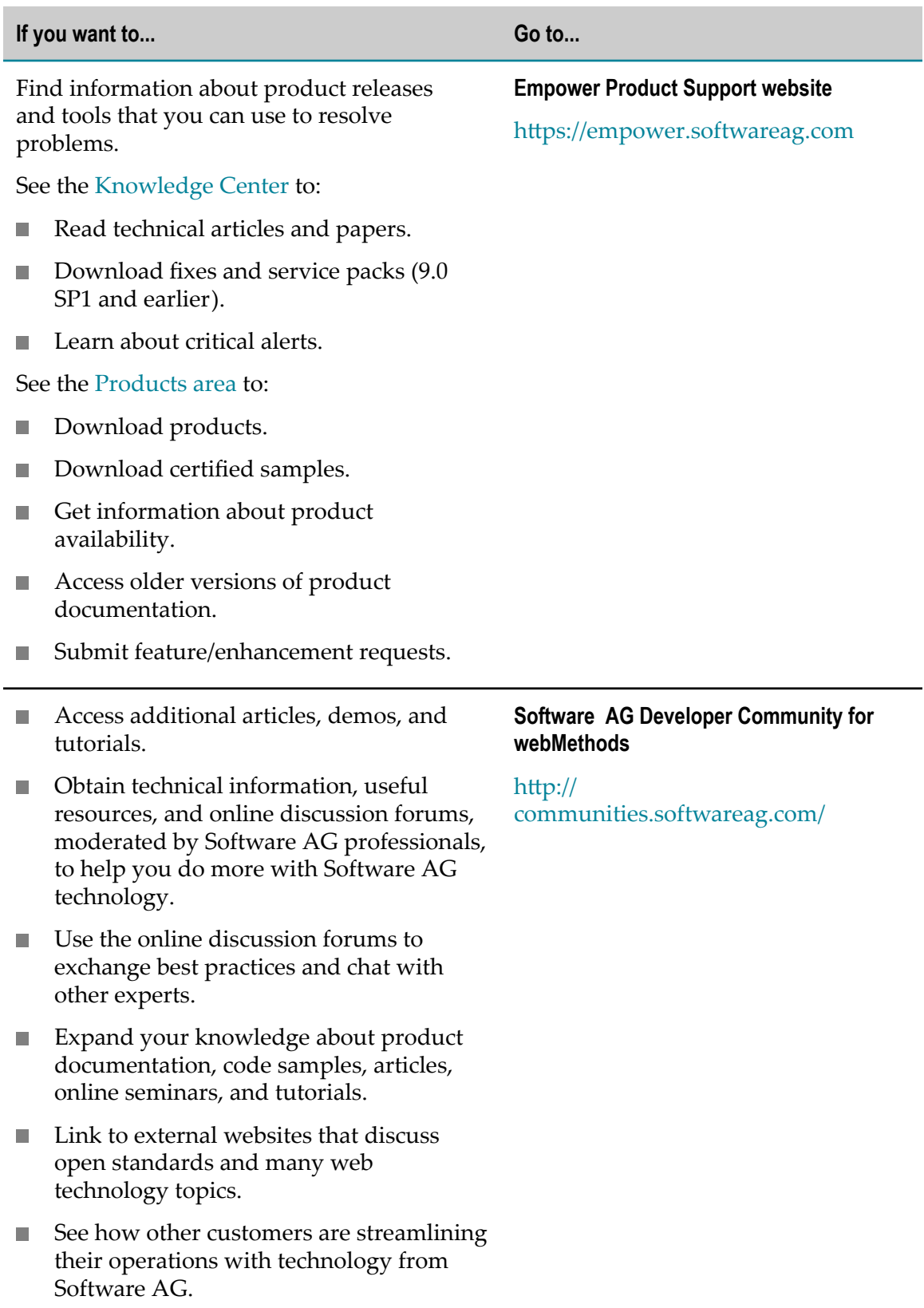

# <span id="page-10-0"></span>**1 Getting Started**

■ [Installation and Configuration Information for My webMethods System Administrators .............. 12](#page-11-0)

Before you can get started, you must have a My webMethods user account, with full permissions (read and write) for the application page you want to modify.

My webMethods provides an extremely flexible framework for granting or restricting user access to virtually every aspect of the My webMethods interface. Administrators assign permissions known as access privileges and functional privileges. Access privileges define the application pages you can display. Functional privileges define the actions you can perform in My webMethods. If this guide lists pages or menu items that you cannot access, it is likely because you do not have the access privileges to view the page. If this guide lists user interface controls (e.g. buttons) that are greyed out, it is likely because you do not have the functional privileges to perform the actions associated with the user interface controls. If you have any questions about your access privileges, consult with your My webMethods administrator.

For information about permissions management and customizing the tools, see *Administering My webMethods Server*.

## <span id="page-11-0"></span>**Installation and Configuration Information for My webMethods System Administrators**

You must install and configure several Software AG products, before you can modify rule projects that were exported from Software AG Designer to My webMethods. For complete information about installation, see *Software AG Installation Guide*.

#### **To exchange rule projects with the Rules Development feature of Software AG Designer:**

- The Business Rules User Interface must be installed on the My webMethods Server. This creates the folder in which the rule projects are stored (My webMethods Applications\webMethods Application Data\Rule Projects).
- There must exist at least one My webMethods Server user (other than "sysadmin") with full write access to this folder. The permissions for the folder can be set by the "sysadmin" user using the tools in the folder view.

#### **To set up business rules user accounts in My webMethods:**

- The My webMethods Server administrator must create a role for business rules users П and assign **ALL** access rights to this role for the Rule Projects folder.
- The My webMethods Server administrator must add the My webMethods Server user who will be accessing the rule projects to this role. For more information about creating and managing user accounts and roles, see *Administering My webMethods Server*.
- The business rules user will not see the newly exported rule project until an n. administrator gives him permission to do so (see *Administering My webMethods Server, Managing Permissions in My webMethods*). This has to be done once for each rule project.

# <span id="page-12-0"></span>**2 Rules Development Terminology**

The following terminology applies to Working with Business Rules in My webMethods Help:

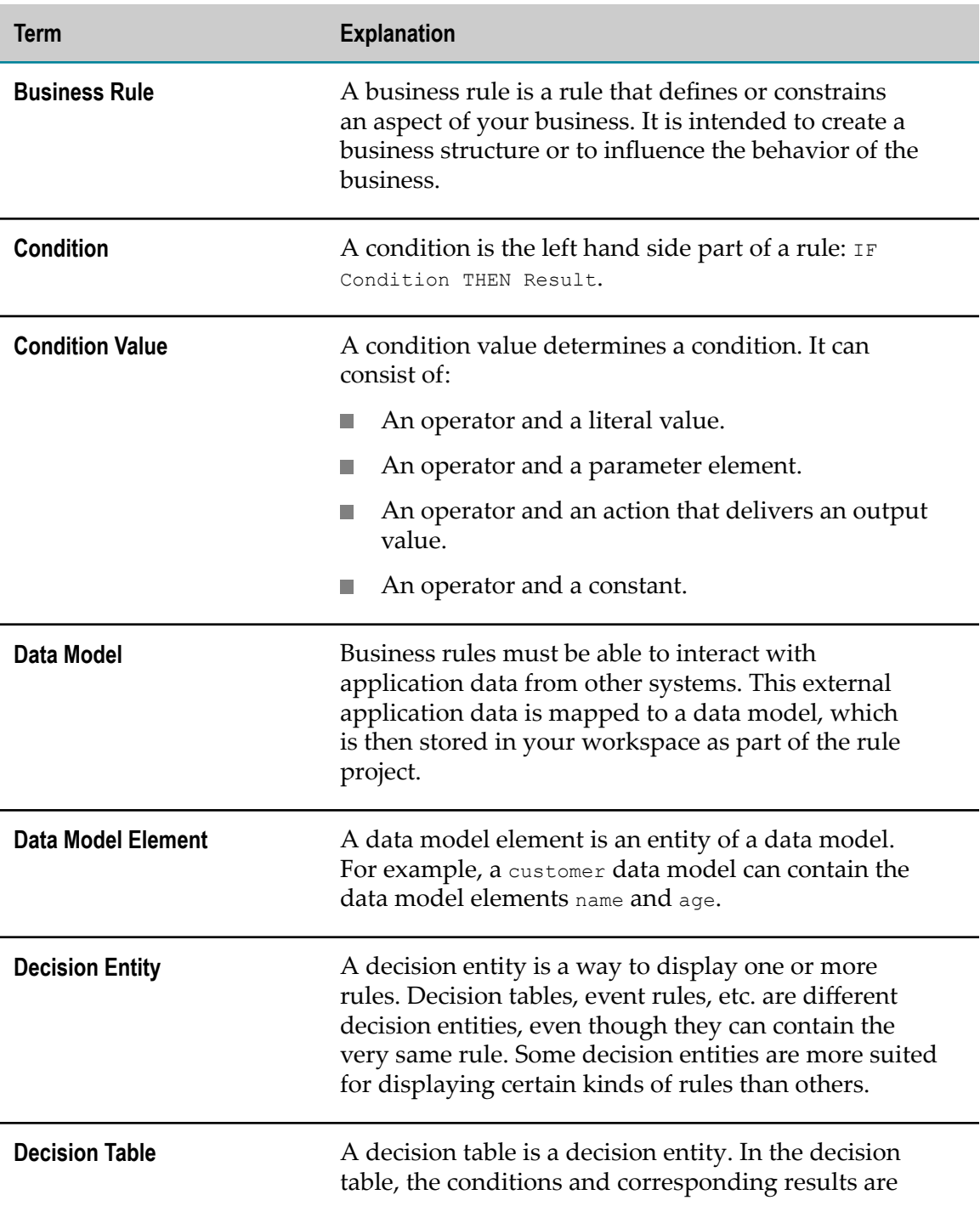

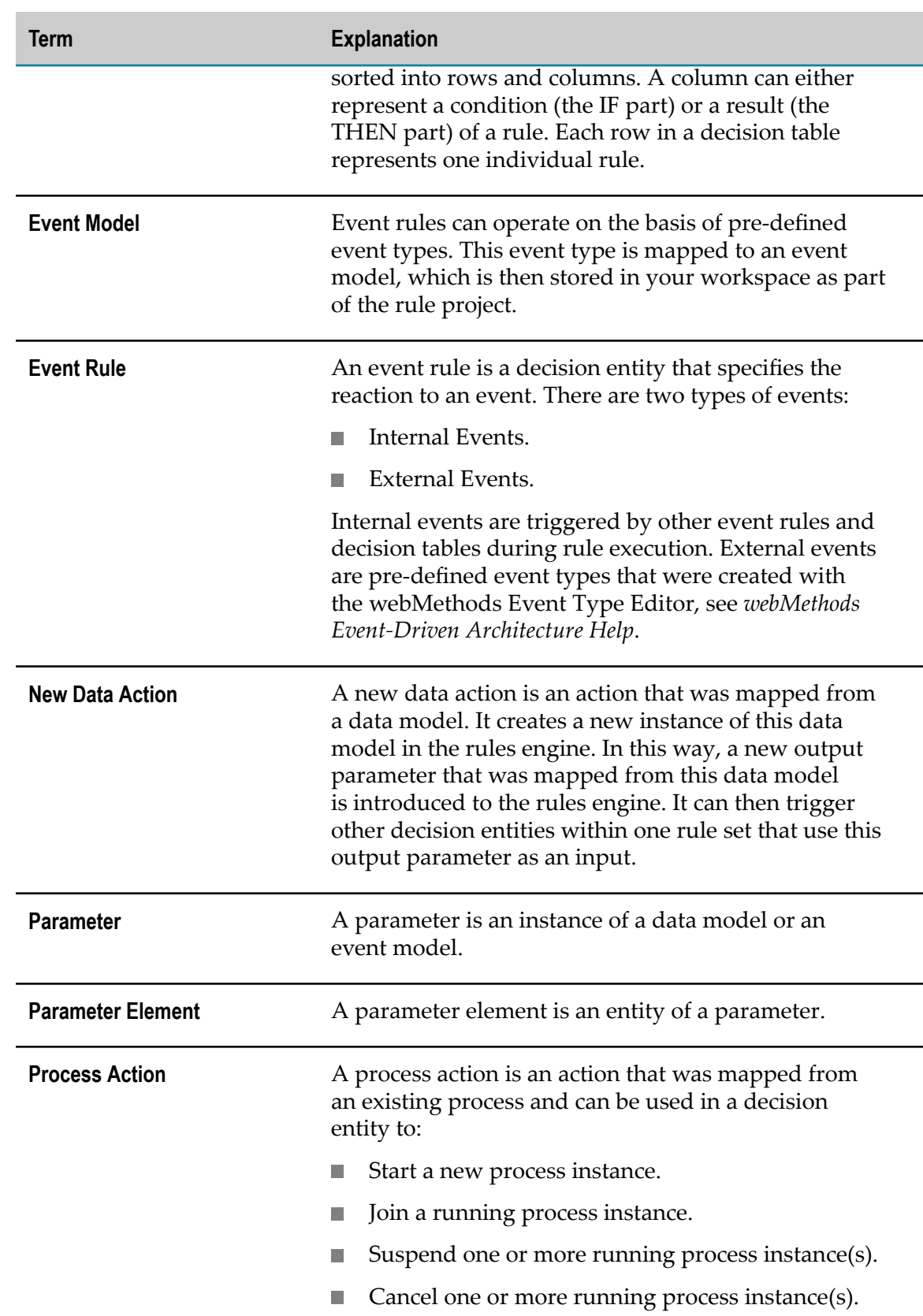

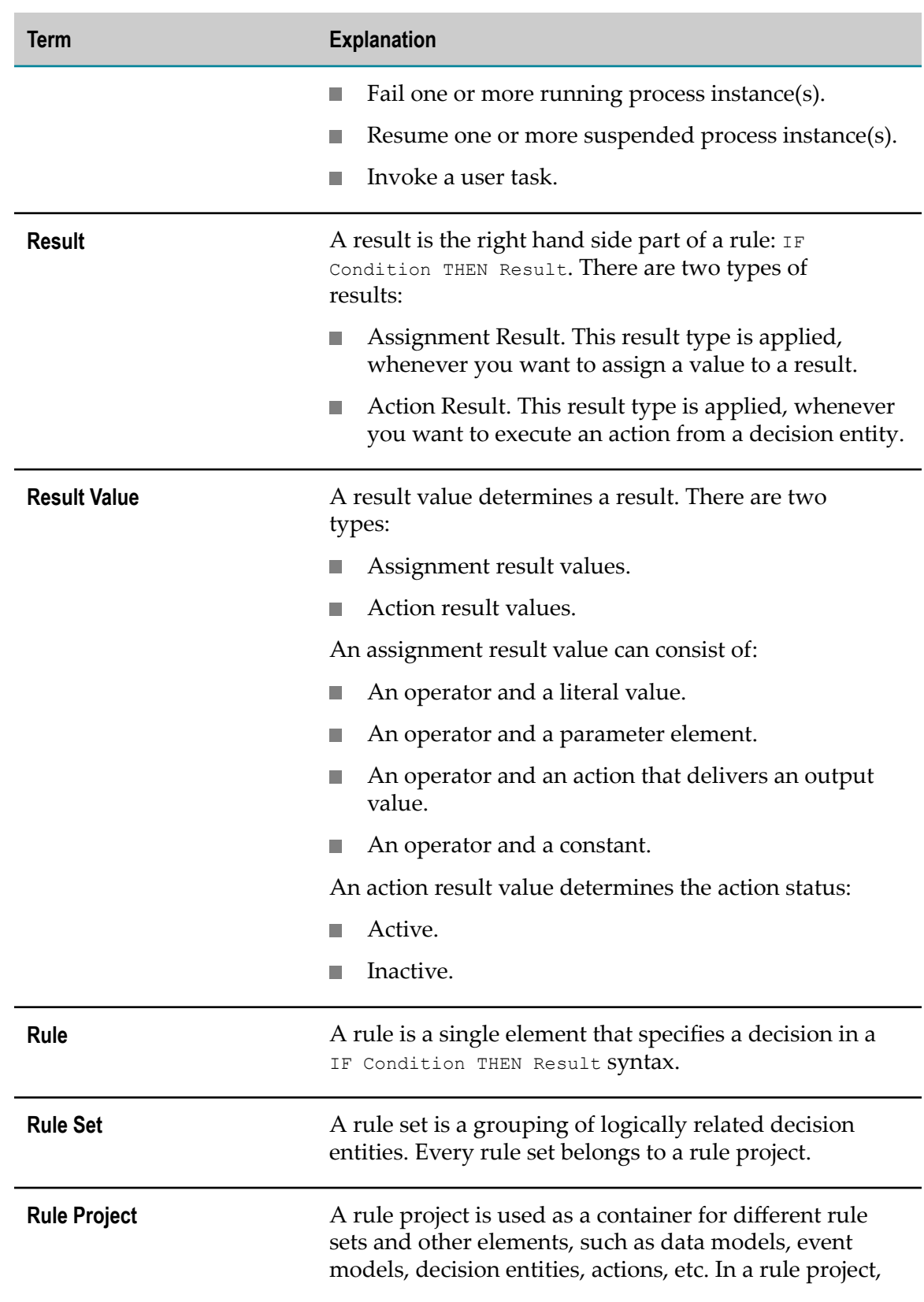

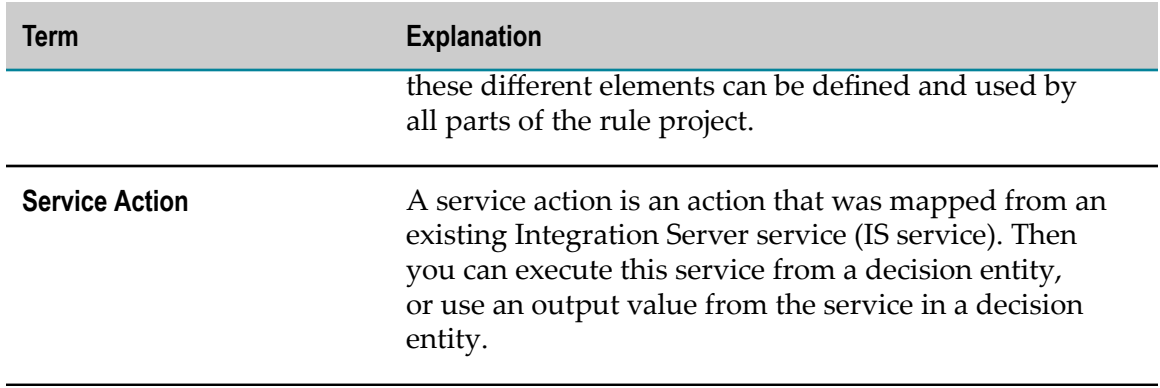

# <span id="page-16-0"></span>**3 Understanding the User Interface**

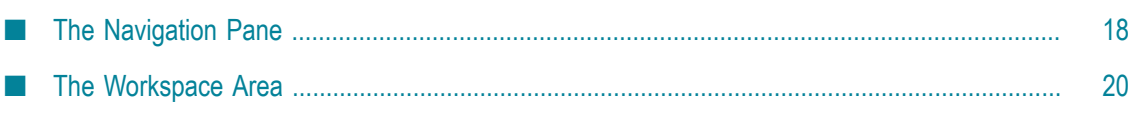

To access the webMethods Business Rules functionality in My webMethods, log in to an instance of My webMethods where the webMethods Business Rules functionality has been installed.

The overall layout of My webMethods is described in detail in *Working with My webMethods*. This section contains the following main topics:

- "The [Navigation](#page-17-0) Pane" on page 18.
- ["The Workspace Area" on page 20](#page-19-0). P.

## <span id="page-17-0"></span>**The Navigation Pane**

The overall layout of the navigation pane is described in detail in *Working with My webMethods*.

The rule projects that were exported from the Rules Development feature in Software AG Designer can be accessed on the **Navigate** tab under **Applications > Administration** > **Business** > **webMethods Business Rules**.

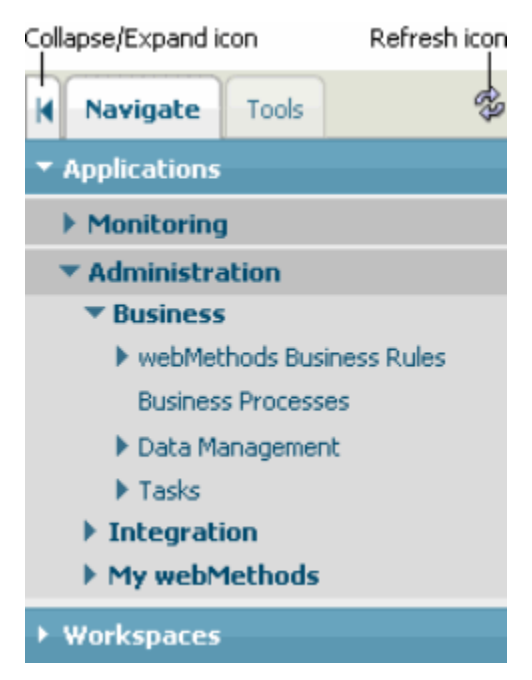

#### **Business Rules Structure**

Click **webMethods Business Rules** to open the entries for the business rules application pages.

**Note:** You can only see the application pages you have permission for, see "Getting [Started" on page 11.](#page-10-0)

The first entry is the entry for the **Welcome** page. Below, there are the entries for the rule project application pages. The entry for the application page that is currently displayed in the workspace area is highlighted.

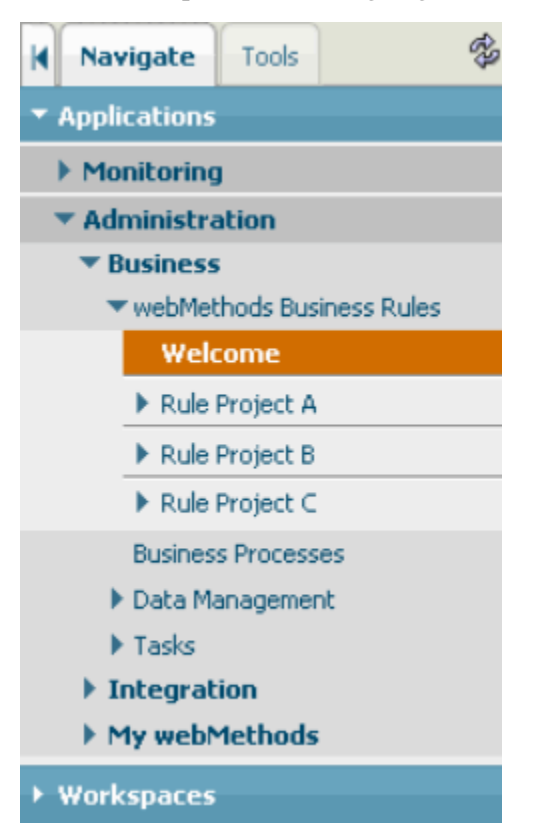

#### **Rule Project Subentries**

Click a rule project entry to open the subentries for this rule project. These subentries are categorized into **Decision Tables**, **Event Rules** and **Rule Sets**. The **Rule Sets** entry is subcategorized into the entries for the individual rule sets used in the rule project, and the **Master Rule Set**.

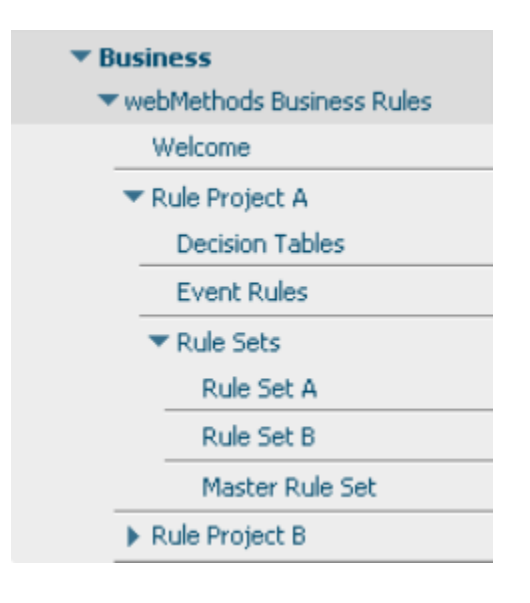

## <span id="page-19-0"></span>**The Workspace Area**

The workspace area is located on the right side of the user interface. This area contains the content of the application pages you selected from the navigation pane. There are two different types of business rules application pages:

- Welcome page, see "The Format of the [Welcome](#page-19-1) Page" on page 20.  $\overline{\phantom{a}}$
- Business rules page, see "The Format of the [Business](#page-20-0) Rules Page" on page 21. n.

## <span id="page-19-1"></span>**The Format of the Welcome Page**

The following graphic shows the format of the Welcome page.

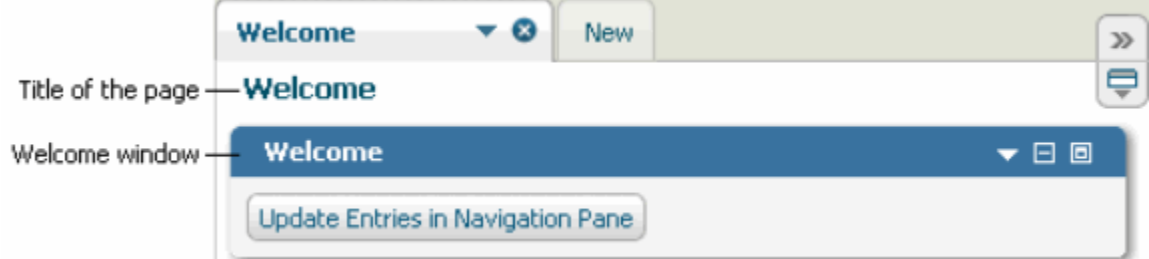

The Welcome window provides a button to update the entries for the business rules application pages on the **Navigate** tab.

**Note:** You can only see the application pages you have permission for, see "Getting [Started" on page 11.](#page-10-0)

## <span id="page-20-0"></span>**The Format of the Business Rules Page**

The following graphic shows the format of a business rules page.

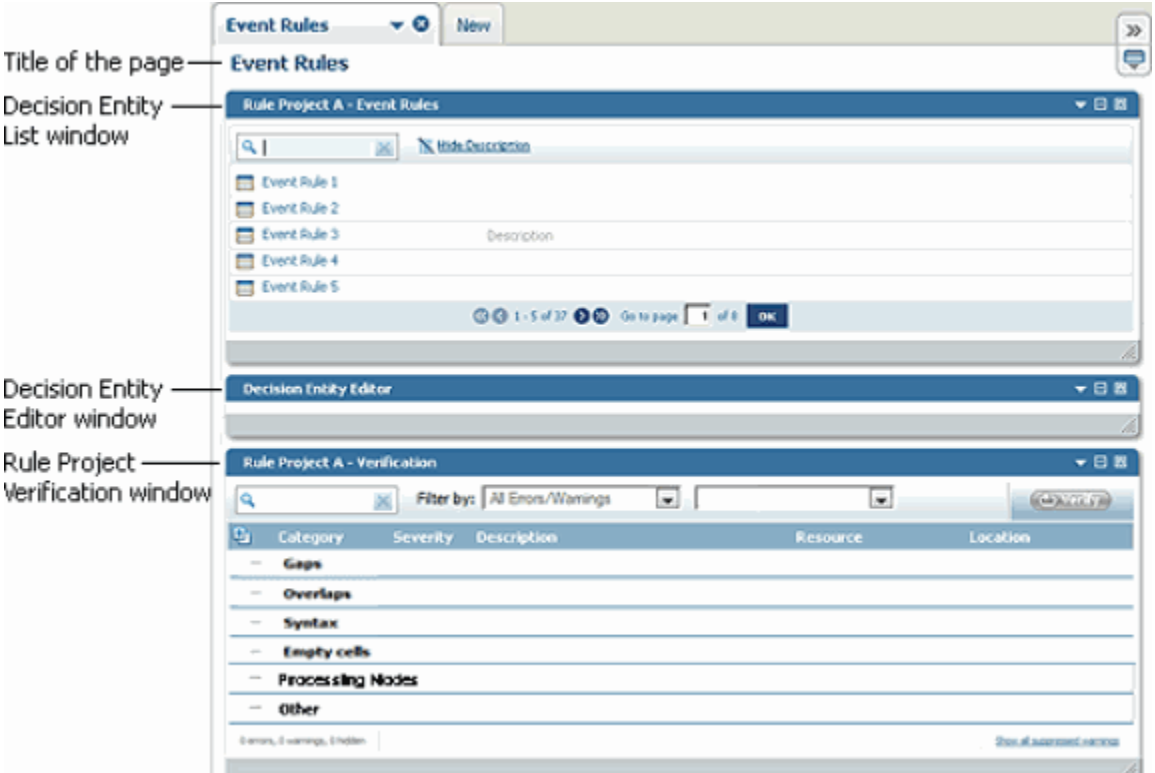

A business rules page contains the following three different windows:

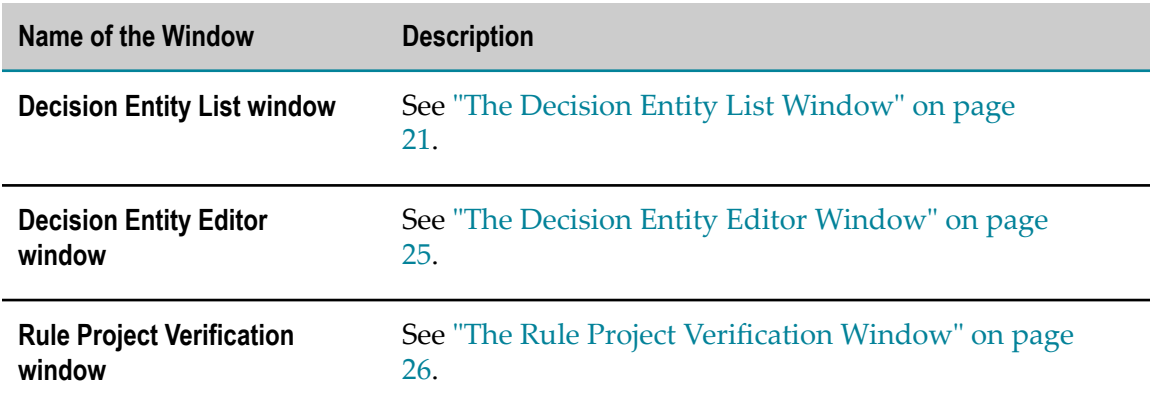

## <span id="page-20-1"></span>**The Decision Entity List Window**

The format of the Decision Entity List window depends on the business rules page that you selected from the navigation pane.

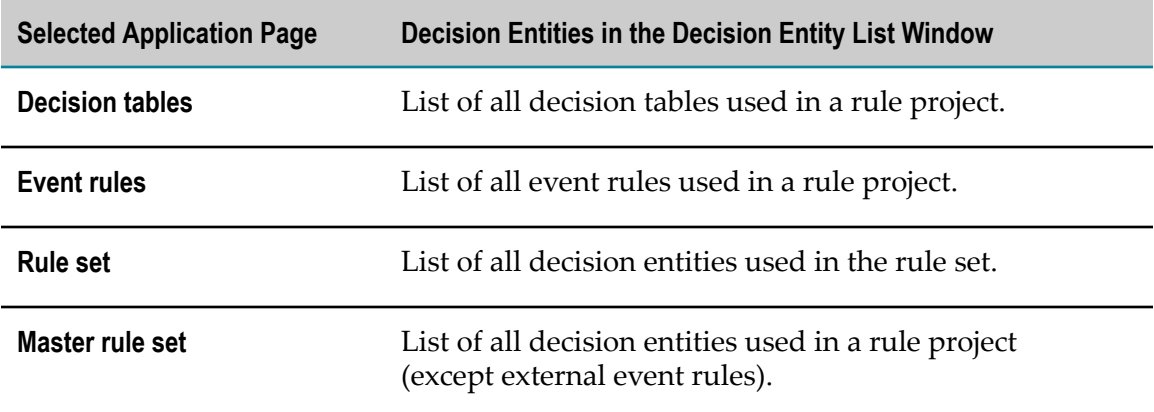

#### **Interface for Decision Tables**

The following graphic shows the format of the Decision Entity List window, if you select **Decision Tables** from the navigation pane.

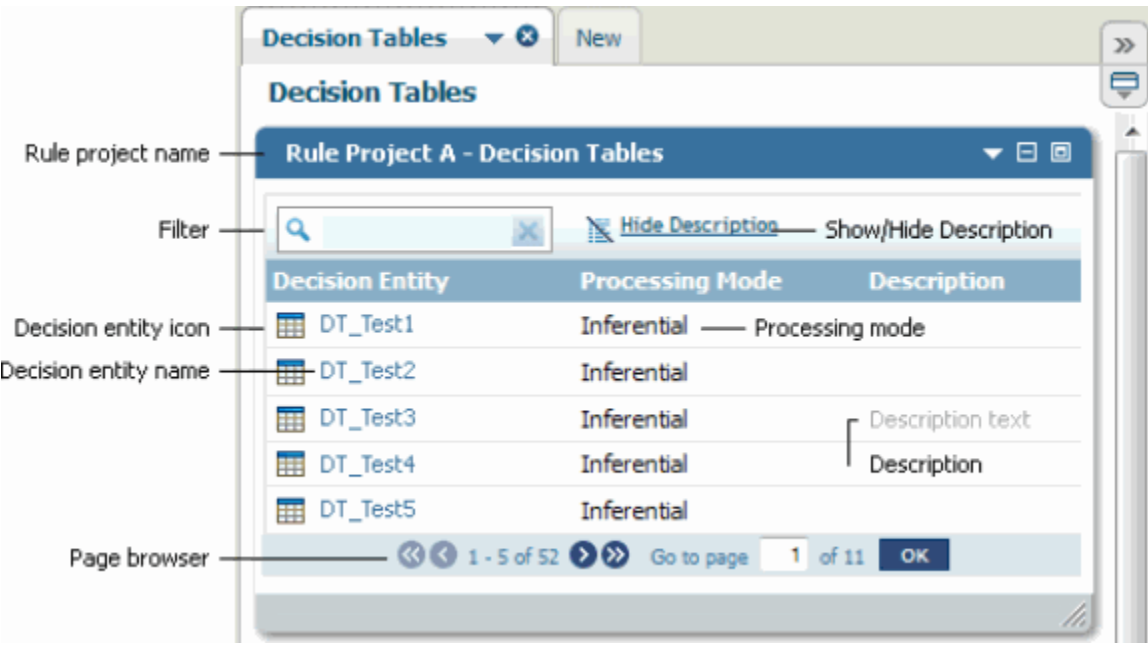

#### **Interface for Event Rules**

The following graphic shows the format of theDecision Entity List window, if you select **Event Rules** from the navigation pane.

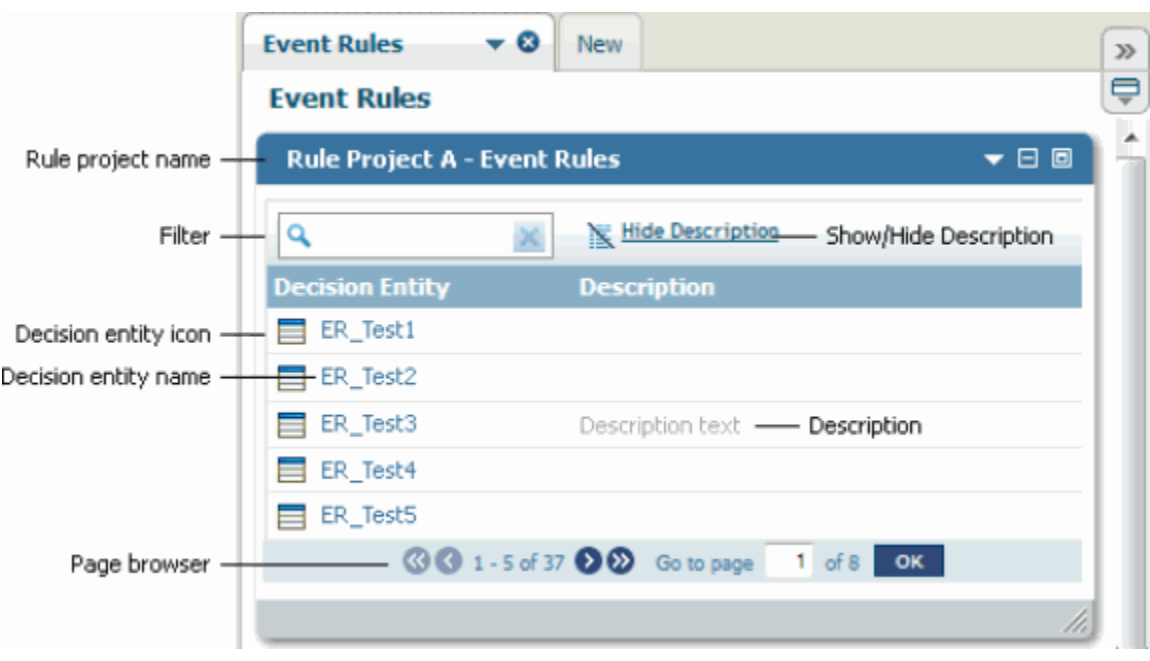

#### **Interface for Rule Sets**

The following graphic shows the format of theDecision Entity List window, if you select **Rule Sets >***[YourRuleSetName]* from the navigation pane.

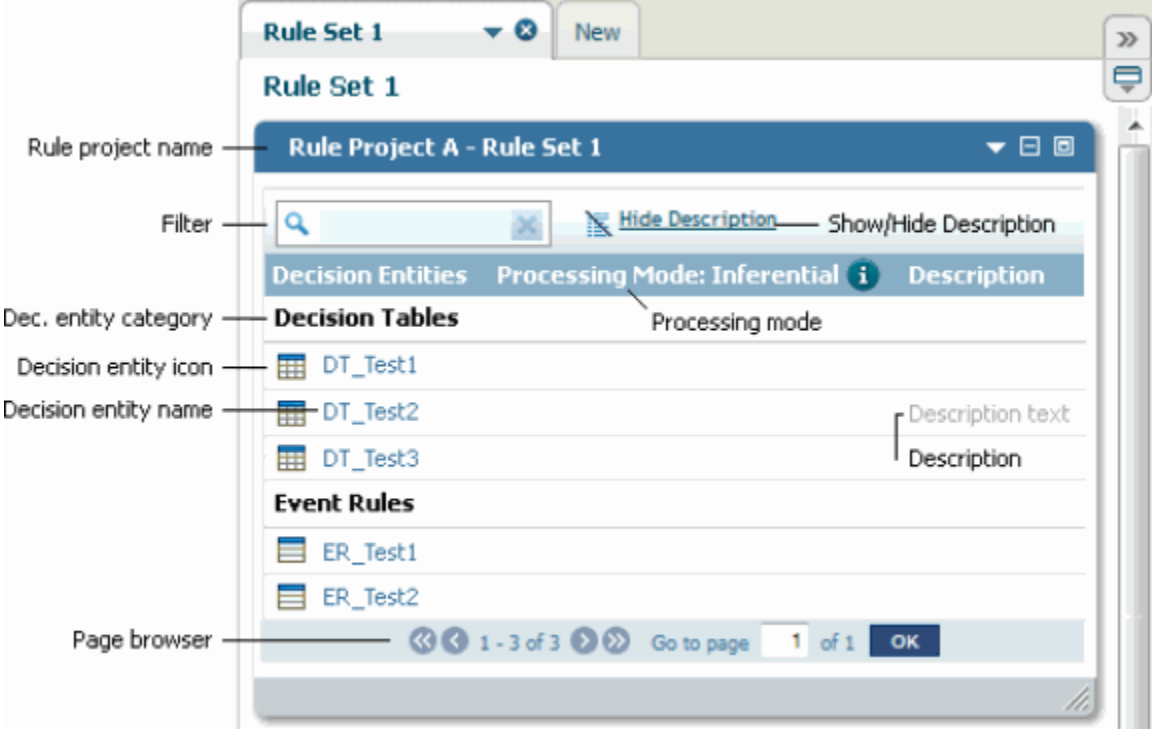

**Note:** The decision entities of a rule set are sorted by the categories **Decision Tables** and **Event Rules**. The order of the decision entities within a category corresponds to the order that was determined by the rule developer when creating the rule set in Software AG Designer.

#### **Overview of Functions**

The following table explains the different functions of the Decision Entity Editor window:

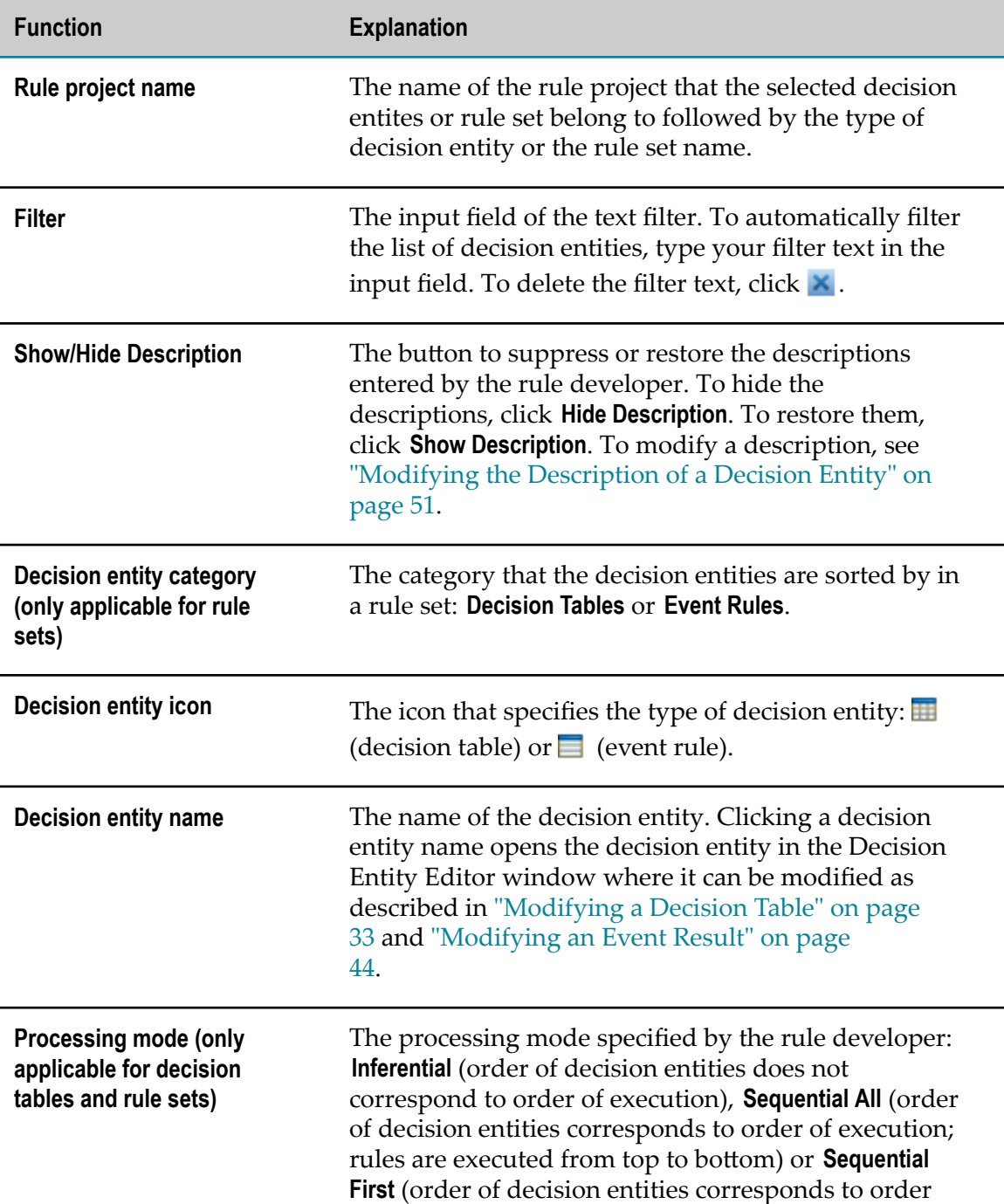

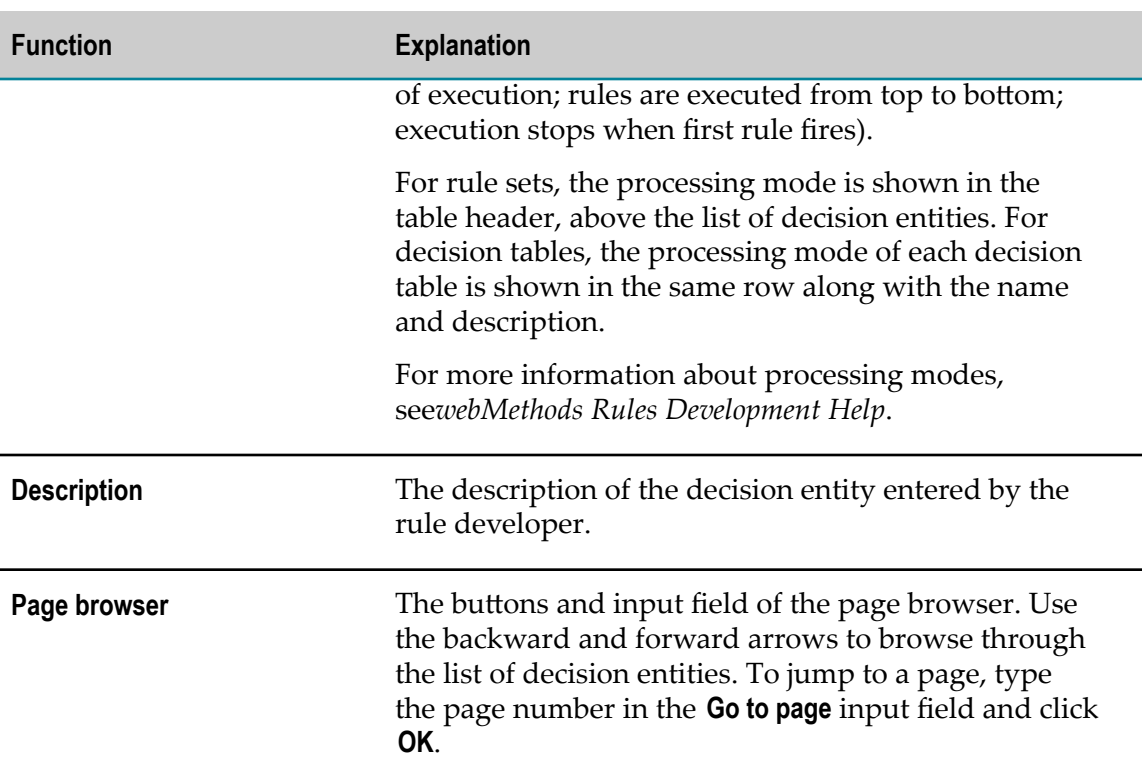

## <span id="page-24-0"></span>**The Decision Entity Editor Window**

The following graphic shows the format of the Decision Entity Editor window.

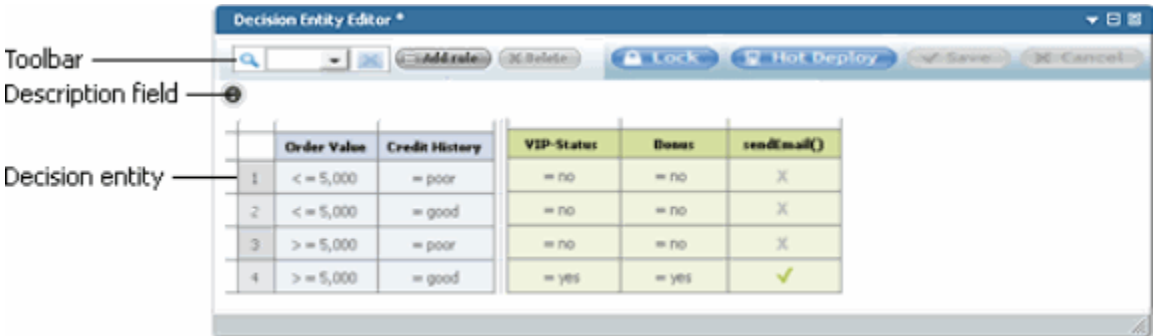

#### **Overview**

The Decision Entity Editor window shows the decision entity that you selected from the Decision Entity List window. You can modify this decision entity as described in ["Modifying](#page-32-0) a Decision Table" on page 33 and ["Modifying](#page-43-0) an Event Result" on page [44](#page-43-0).

#### **Decision Entity Editor Toolbar**

The following buttons appear in the toolbar:

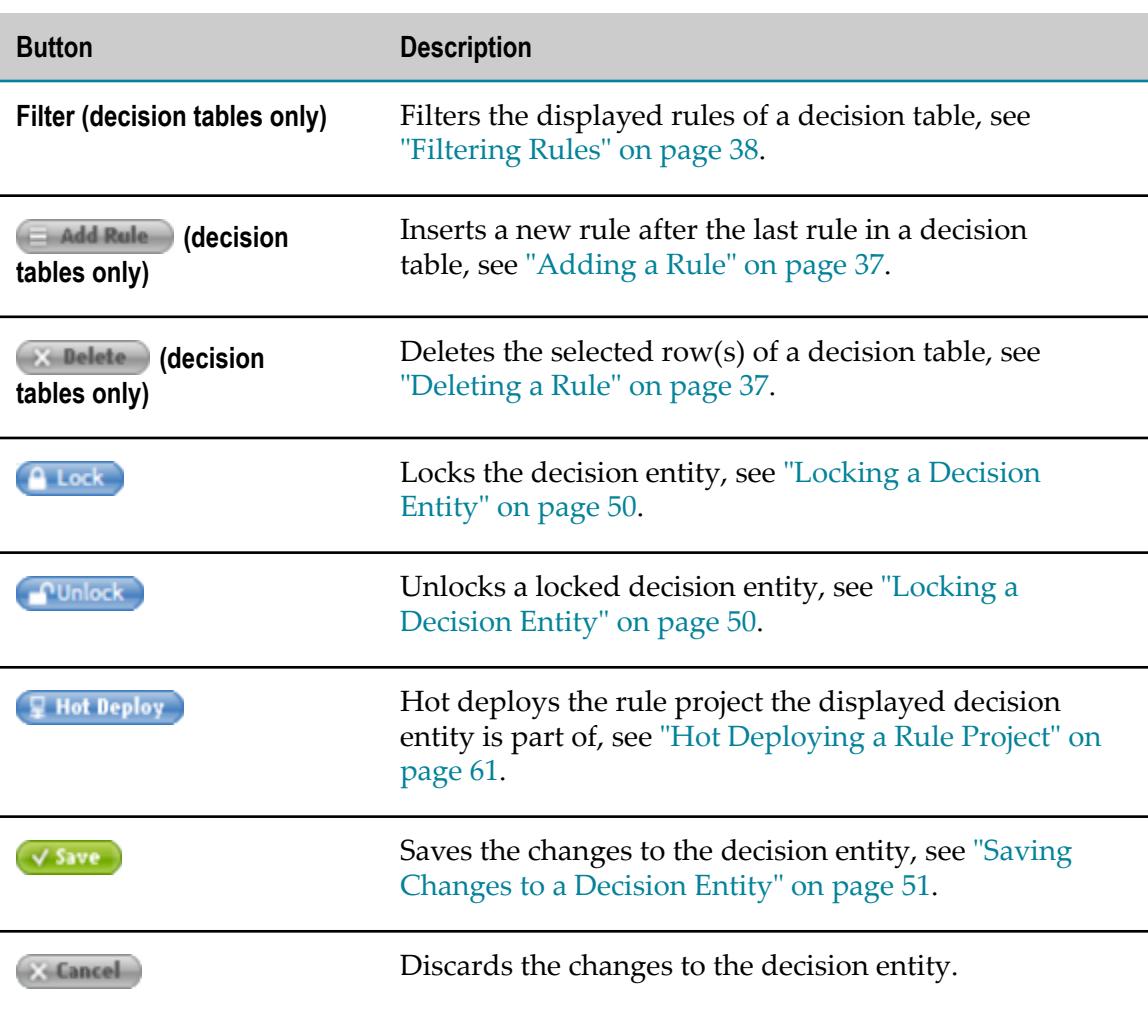

#### **Decision Entity Description**

Clicking the  $\bullet$  button opens the description field that shows the description entered by the rule developer. To modify a description, see ["Modifying the Description of a](#page-50-1) [Decision Entity" on page 51.](#page-50-1)

## <span id="page-25-0"></span>**The Rule Project Verification Window**

Errors and warnings that are detected when verifying rules are logged in the Rule Project Verification window. The following graphic shows the format of this window.

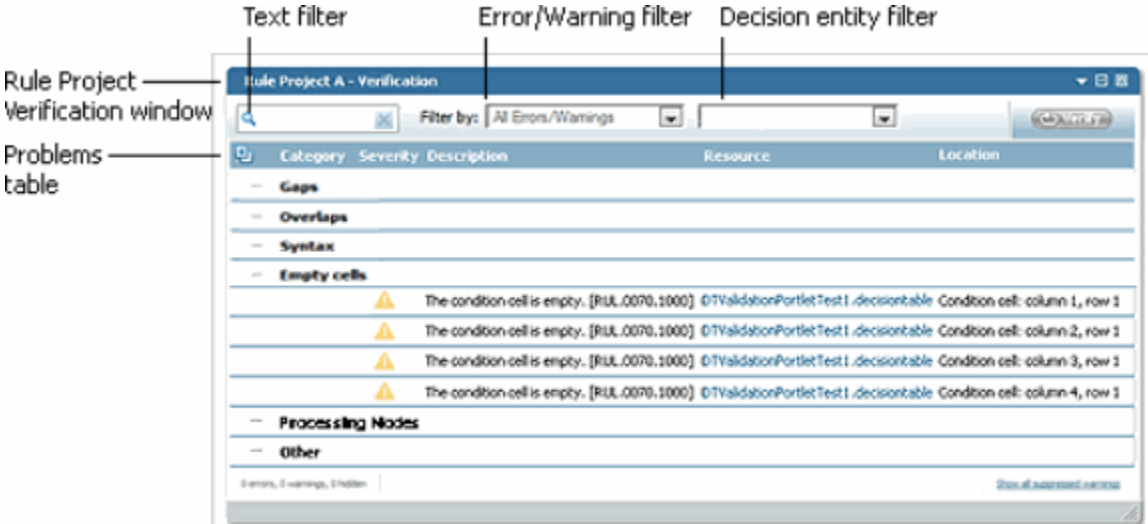

The upper part of the Rule Project Verification window contains the filters and the **Verify** button. The following filters exist:

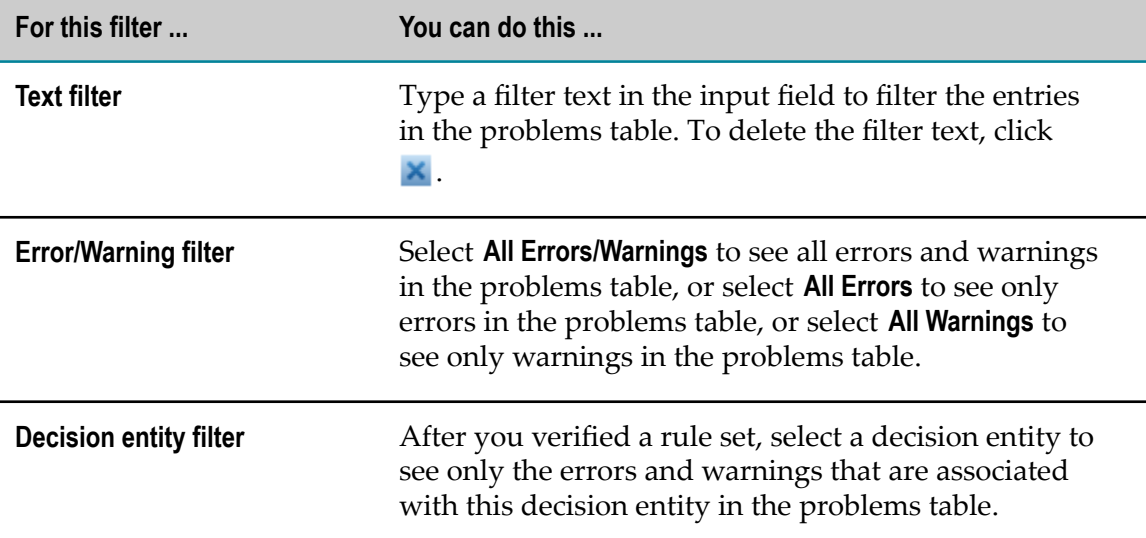

The middle part of the Rule Project Verification window contains the problems table. The table lists all errors and warnings sorted by verification categories. For more information about verification categories, see "About [Verification](#page-54-1) Categories" on page [55](#page-54-1).

If you click a link in the **Resource** column of the problems table, the respective decision entity opens in the Decision Entity Editor window, and it is highlighted in the Decision Entity List window.

On the left side of the lower part is the number of errors, warnings and hidden warnings. Hidden warnings are warnings that were suppressed by the filters. On the right side of the lower part is a link to show or hide warnings that were suppressed when creating the decision entities in Software AG Designer. For more information

about warning suppression, see "Showing or Hiding [Suppressed](#page-54-0) Warnings" on page [55](#page-54-0).

# <span id="page-28-0"></span>**4 Modifying Rule Projects Overview**

Modifying rule projects with My webMethods involves the following stages:

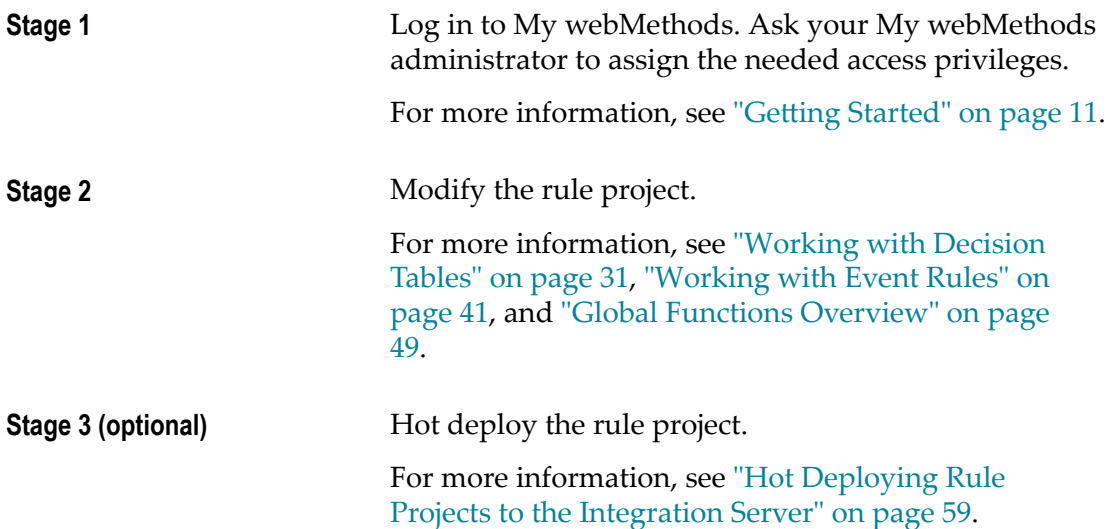

# <span id="page-30-0"></span>**5 Working with Decision Tables**

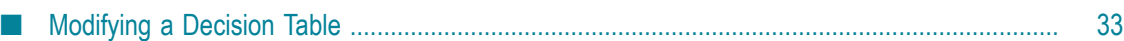

A decision table is a decision entity. It is a compact way to depict a complex set of rules in a IF Condition THEN Result syntax.

#### **Decision Table Structure**

In a decision table, the conditions and corresponding results are sorted into rows and columns. A column can either represent a condition (blue color) or a result (green color) of a rule. There can be more than one condition and more than one result. Each row in a decision table represents one individual rule.

#### **Decision Table in the Decision Entity Editor**

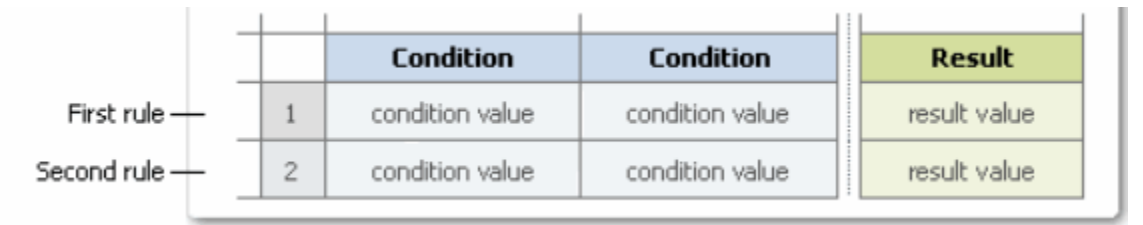

#### **Condition**

A condition is specified by a parameter element.

#### **Condition Value**

A condition value can consist of:

- An operator and a literal value.  $\overline{\phantom{a}}$
- An operator and a parameter element (marked by a dotted line). Ľ,
- An operator and an action that delivers an output value (marked by a dotted line  $\overline{\phantom{a}}$ and () behind the name).
- An operator and a constant (marked by a dotted line).  $\overline{\phantom{a}}$
- An operator and a function (marked by a dotted line). F.

#### **Result**

There are two types of results:

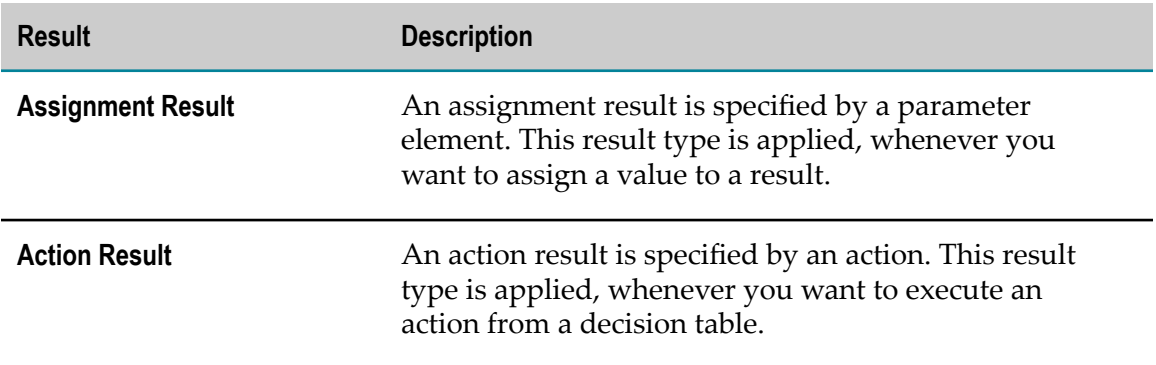

#### **Assignment Result Value**

An assignment result value can consist of:

- п An operator and a literal value.
- An operator and a parameter element (marked by a dotted line). n.
- An operator and an action that delivers an output value (marked by a dotted line m. and () behind the name).
- An operator and a constant (marked by a dotted line). п
- An operator and a function (marked by a dotted line). E

#### **Action Result Value**

The action result value expresses the action status. There are two types:

- (action is enabled). n.
- (action is disabled).  $\Box$

The following rules can be modeled in a decision table:

- **Rule 1:** IF a customer has a good credit history and the annual order value is equal to or larger than \$ 5,000, THEN this customer is a VIP customer.
- **Rule 2:** IF a customer is a VIP customer, THEN he/she will receive a bonus at the end of a year and will be notified of this by email.

The corresponding decision table uses two conditions, two assignment results and one action result:

#### **Decision Table Example**

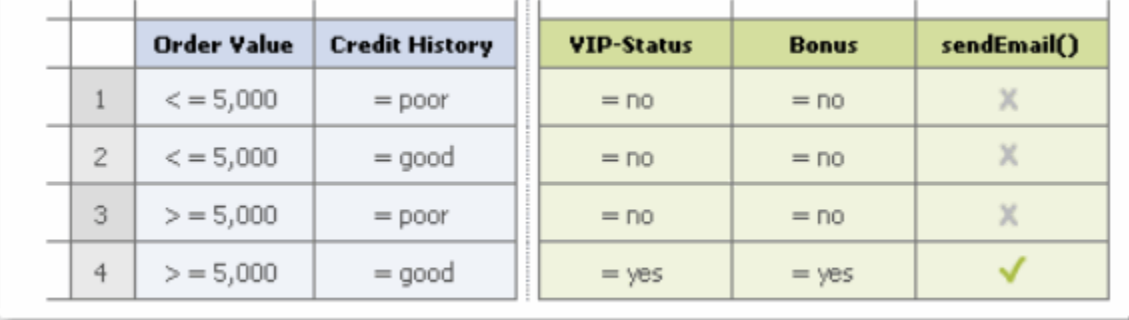

## <span id="page-32-0"></span>**Modifying a Decision Table**

The Decision Entity Editor supports the following actions for decision tables:

- Adding and modifying condition or result values. F.
- Clearing condition or result values. m.
- Adding and deleting rules. m.
- Assigning a principal to condition or result values. п
- п Filtering rules.

**Important:** You must lock the decision table, before you modify it. Otherwise you cannot save the changes you made. For more information, see ["Locking a Decision Entity" on](#page-49-1) [page 50](#page-49-1).

### <span id="page-33-0"></span>**Adding an Operator and a Literal Value**

#### **To add an operator and a literal value:**

- 1. Open the decision table as described in ["Opening a Decision Entity" on page 50](#page-49-0).
- 2. Lock the decision table as described in ["Locking a Decision Entity" on page 50](#page-49-1).
- 3. Click the cell you want to modify.
- 4. Select an operator as specified in ["About Condition Operators" on page 38](#page-37-2) or ["About Result Operators" on page 39](#page-38-0).

**Important:** Adding only an operator without entering a literal value results in a semantically invalid cell.

5. Enter a literal value in the input field as required:

**Note:** The literal value must match the data type as specified in ["About Data Type](#page-39-0) [Assignment" on page 40.](#page-39-0)

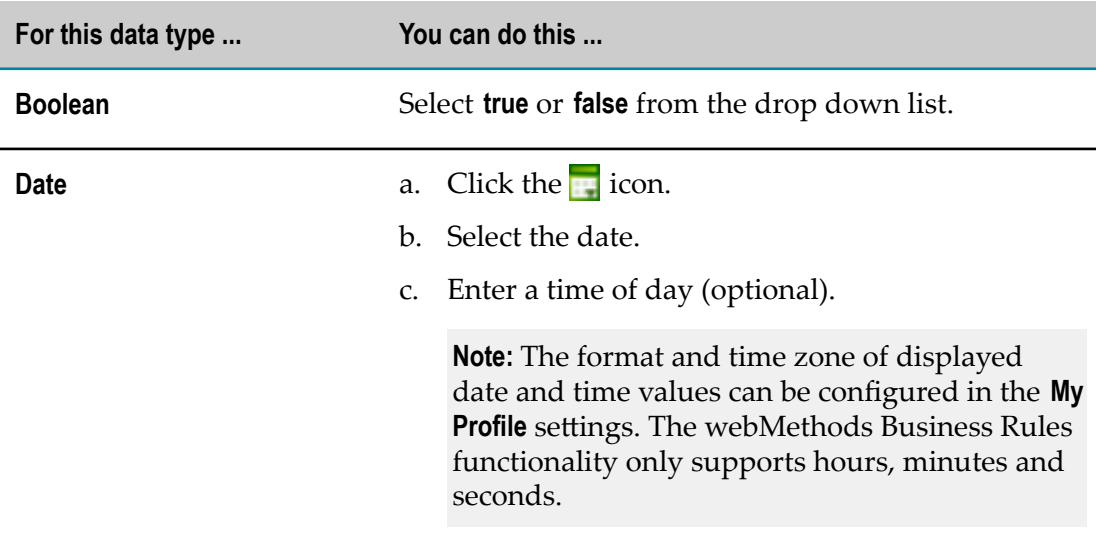

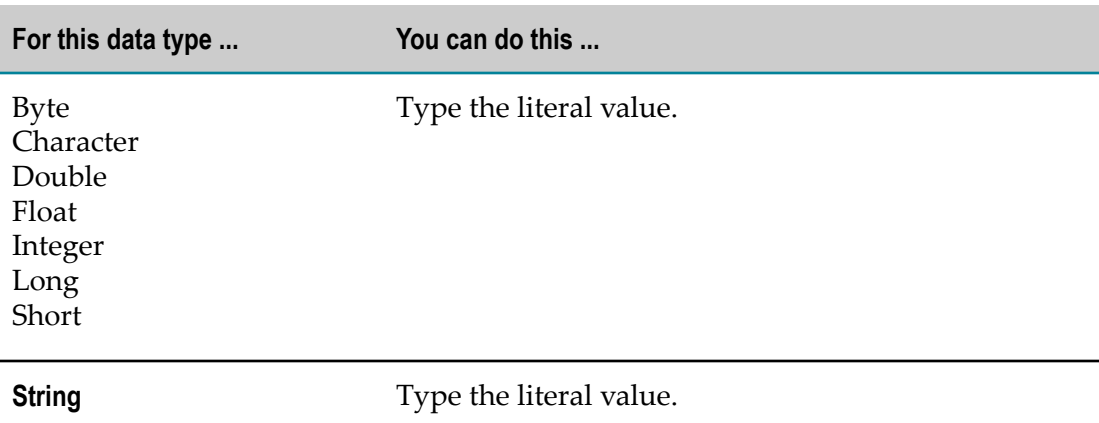

6. Press ENTER, or click anywhere in the Decision Entity Editor window to remove the focus from the cell.

### <span id="page-34-0"></span>**Modifying an Operator**

#### **To modify an operator:**

- 1. Open the decision table as described in ["Opening a Decision Entity" on page 50](#page-49-0).
- 2. Lock the decision table as described in ["Locking a Decision Entity" on page 50](#page-49-1).
- 3. Click the operator you want to modify.
- 4. Select a new operator as specified in ["About Condition Operators" on page 38](#page-37-2) or ["About Result Operators" on page 39](#page-38-0).

### <span id="page-34-1"></span>**Modifying a Literal Value**

#### **To modify a literal value:**

- 1. Open the decision table as described in ["Opening a Decision Entity" on page 50](#page-49-0).
- 2. Lock the decision table as described in ["Locking a Decision Entity" on page 50](#page-49-1).
- 3. Click the literal value you want to modify.
- 4. Do one of the following:
	- a. Type a new literal value as described in "Adding an [Operator](#page-33-0) and a Literal Value" on [page 34](#page-33-0), Step 4.
	- b. Press DEL to delete the literal value.
- 5. Press ENTER.

### <span id="page-35-0"></span>**Adding a Condition or Result Value with the Cell Editor**

#### **To add a condition or result value with the cell editor:**

- 1. Open the decision table as described in ["Opening a Decision Entity" on page 50](#page-49-0).
- 2. Lock the decision table as described in ["Locking a Decision Entity" on page 50](#page-49-1).
- 3. Click the cell you want to modify.
- 4. Click the  $\oslash$  (in conditions) or  $\oslash$  (in results) icon.
- 5. In the *[Value Type]* Modification dialog box, modify the value info as required:

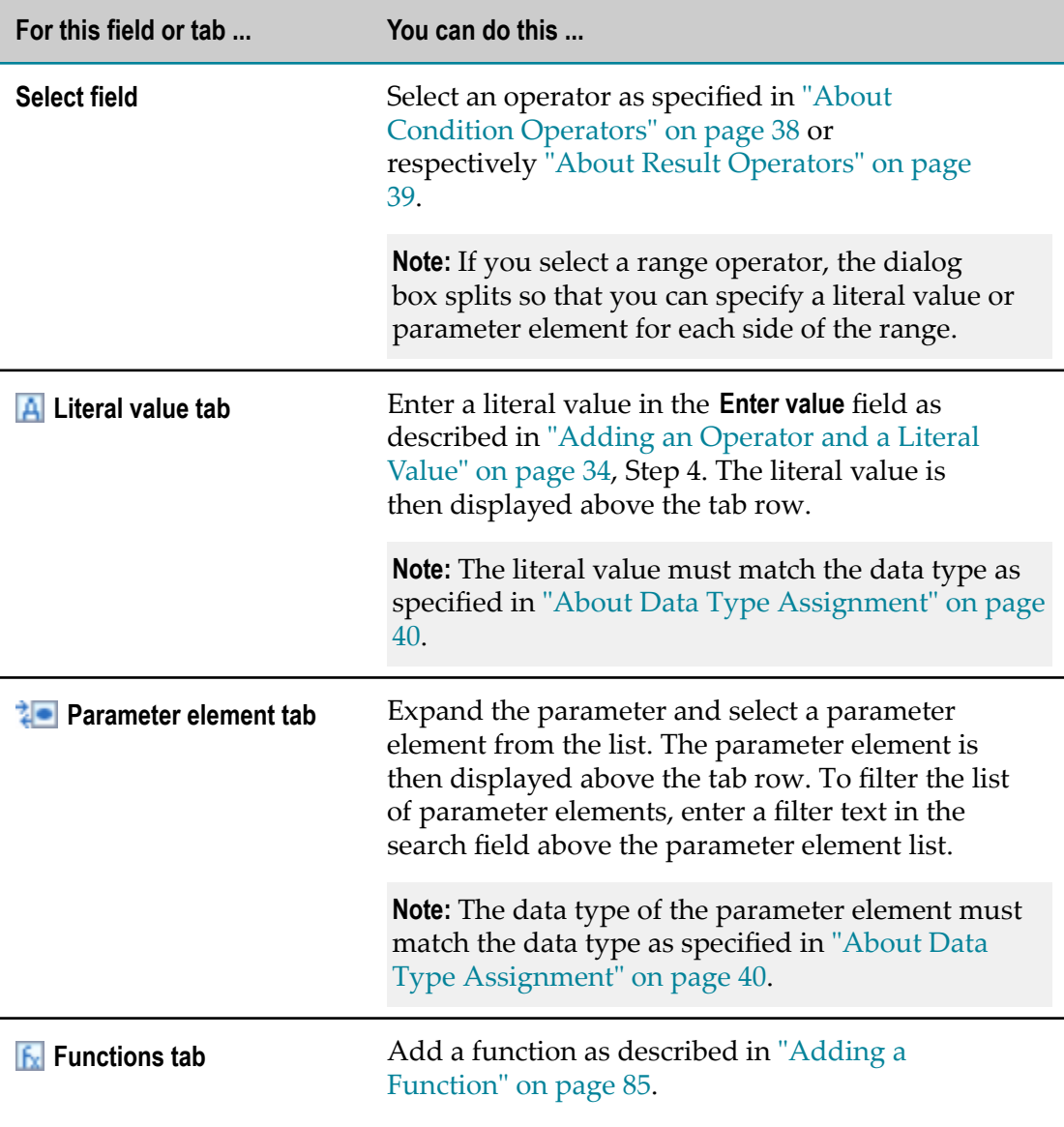
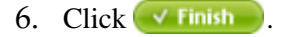

### **Modifying a Condition or Result Value with the Cell Editor**

#### **To modify a condition or result value with the cell editor:**

- 1. Open the decision table as described in ["Opening a Decision Entity" on page 50](#page-49-0).
- 2. Lock the decision table as described in ["Locking a Decision Entity" on page 50](#page-49-1).
- 3. Click the cell you want to modify.
- 4. Click the  $\bigcirc$  (in conditions) or  $\bigcirc$  (in results) icon.
- 5. Modify the condition or result value as described in "Adding a [Condition](#page-35-0) or Result Value [with the Cell Editor" on page 36](#page-35-0).

### **Clearing a Condition or Result Value**

### **To clear a condition or result value:**

- 1. Open the decision table as described in ["Opening a Decision Entity" on page 50](#page-49-0).
- 2. Lock the decision table as described in ["Locking a Decision Entity" on page 50](#page-49-1).
- 3. Click the operator of the cell you want to clear.
- 4. Select **Clear** from the context menu.

### **Adding a Rule**

#### **To add a rule:**

- 1. Open the decision table as described in ["Opening a Decision Entity" on page 50](#page-49-0).
- 2. Lock the decision table as described in ["Locking a Decision Entity" on page 50](#page-49-1).
- 3. Click  $\equiv$  Add Rule in the upper left corner of the Decision Entity Editor window.

The new rule is inserted after the last rule.

### **Deleting a Rule**

#### **To delete a rule:**

- 1. Open the decision table as described in ["Opening a Decision Entity" on page 50](#page-49-0).
- 2. Lock the decision table as described in ["Locking a Decision Entity" on page 50](#page-49-1).
- 3. Select the rules you want to delete by clicking the row number. To deselect a rule, click the row number again.

4. Click  $\times$  Deleton in the upper left corner of the Decision Entity Editor window.

**Note:** If you delete the only rule of a decision table, an empty rule is automatically inserted.

### **Assigning a Principal to a Condition or Result Value**

A principal is a user or group on My webMethods Server. You can assign a principal to a condition value or result value of a string type condition or result. This is only possible, if the rules developer who created the decision table with the Rules Development feature in Software AG Designer annotated the condition or result column as principal. For more information, see *webMethods Rules Development Help*.

#### **To assign a principal to a condition or result value:**

- 1. Open the decision table as described in ["Opening a Decision Entity" on page 50](#page-49-0).
- 2. Lock the decision table as described in ["Locking a Decision Entity" on page 50](#page-49-1).
- 3. Click the condition value cell or result value cell you want to modify.
- 4. Click  $\mathbb{R}$  (in conditions ) or (in results ).
- 5. In the Select Principals window, select one or more principals, and click **Apply**. For more information on the Select Principals window, see *Working with My webMethods Help*.

### **Filtering Rules**

You can specify which rules of a decision table should be displayed.

**Note:** Any selected rules are deselected when you modify the filter.

#### **To filter the rules to be displayed:**

- 1. Open the decision table as described in ["Opening a Decision Entity" on page 50](#page-49-0).
- 2. Lock the decision table as described in ["Locking a Decision Entity" on page 50](#page-49-1).
- 3. Do one of the following:
	- a. In the toolbar, enter a text in the filter and press ENTER.
	- b. In the toolbar, click  $\bullet$  in the filter and select a user, group or role from the drop down list.
- 4. To restore all rules, click  $\blacksquare$  in the filter.

### **About Condition Operators**

The following operators can be assigned to the different data types of decision table conditions:

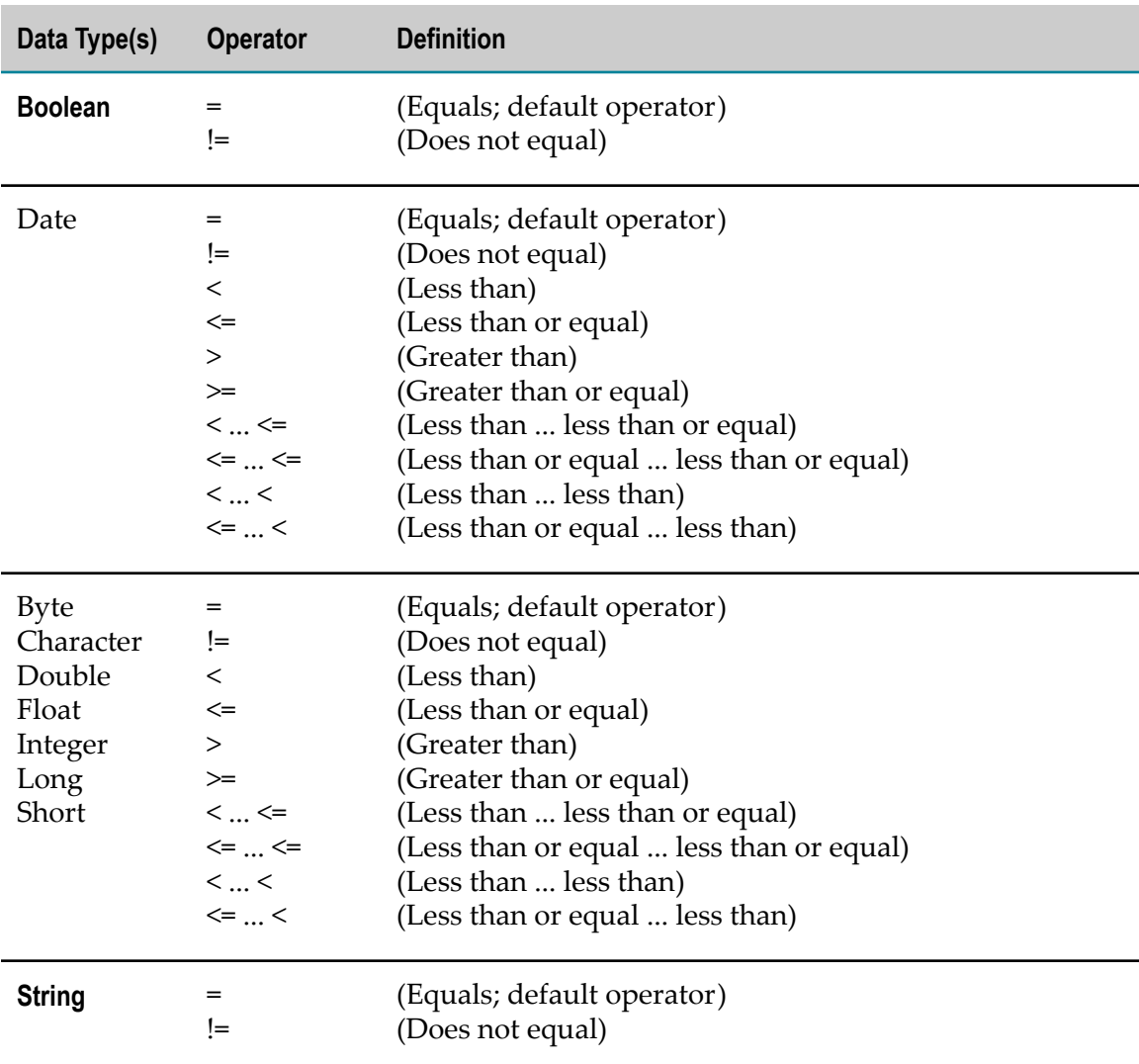

### **About Result Operators**

The following operators can be assigned to the different data types of decision table assignment results:

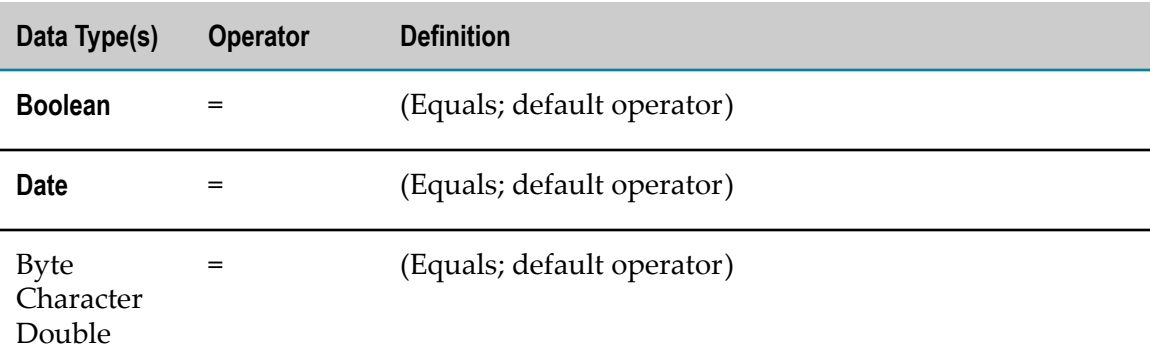

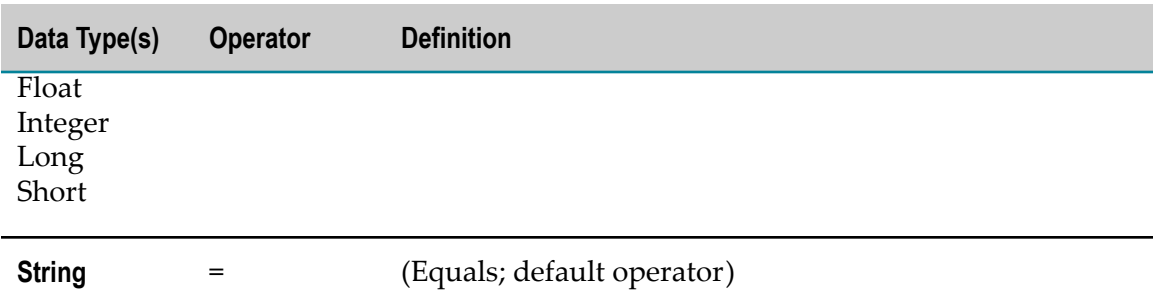

### **About Data Type Assignment**

The following data types can be assigned to a parameter element that was specified for a condition or result:

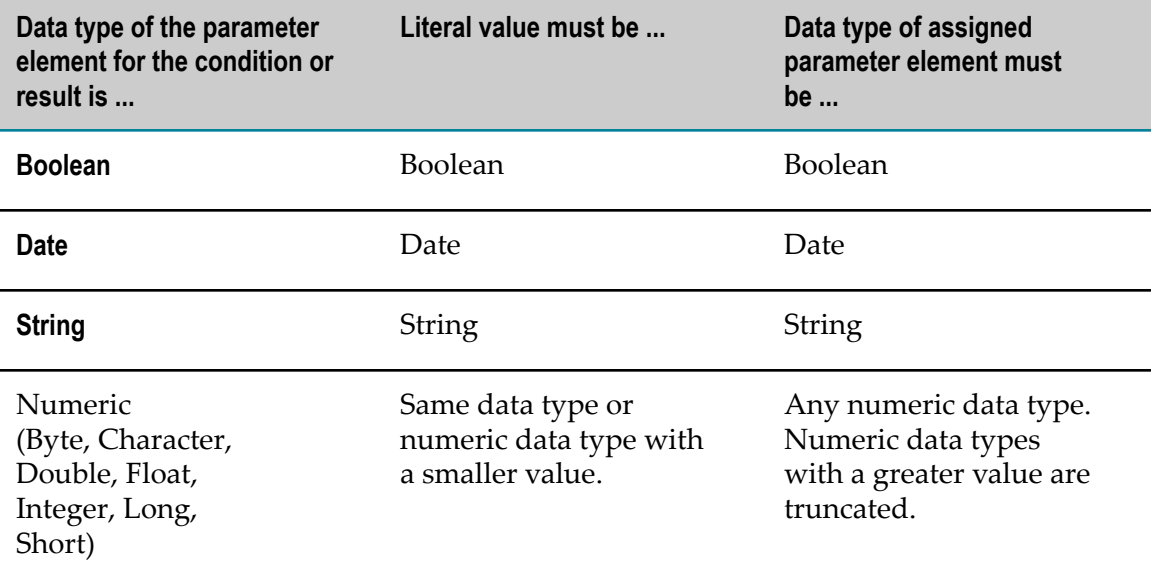

# **6 Working with Event Rules**

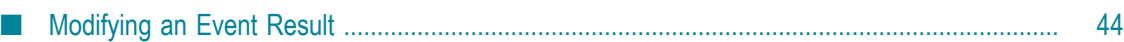

An event rule is a decision entity that specifies the results triggered by an event. There are two types of events:

- Internal Events. П
- External Events. П

Internal events are triggered by other event rules and decision tables during rule execution. External events are pre-defined event types that were created with the webMethods Event Type Editor, see *webMethods Event-Driven Architecture Help*.

**Important:** To work properly, internal and external event rules must be part of a rule set.

#### **Event Rule Structure**

An event rule consists of an event (blue color) and one or more results (green color).

#### **Event Rule in the Decision Entity Editor**

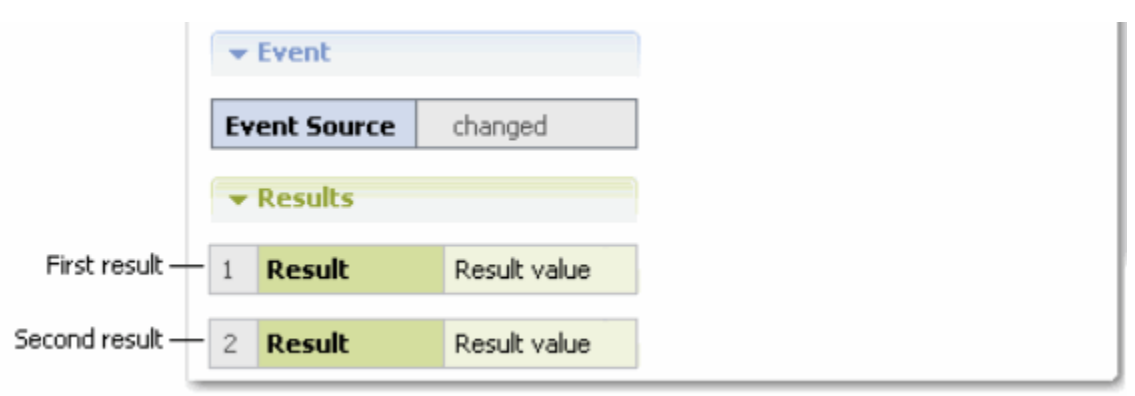

#### **Event**

The event consists of an event source that is specified by a parameter element and a type. The following types are supported:

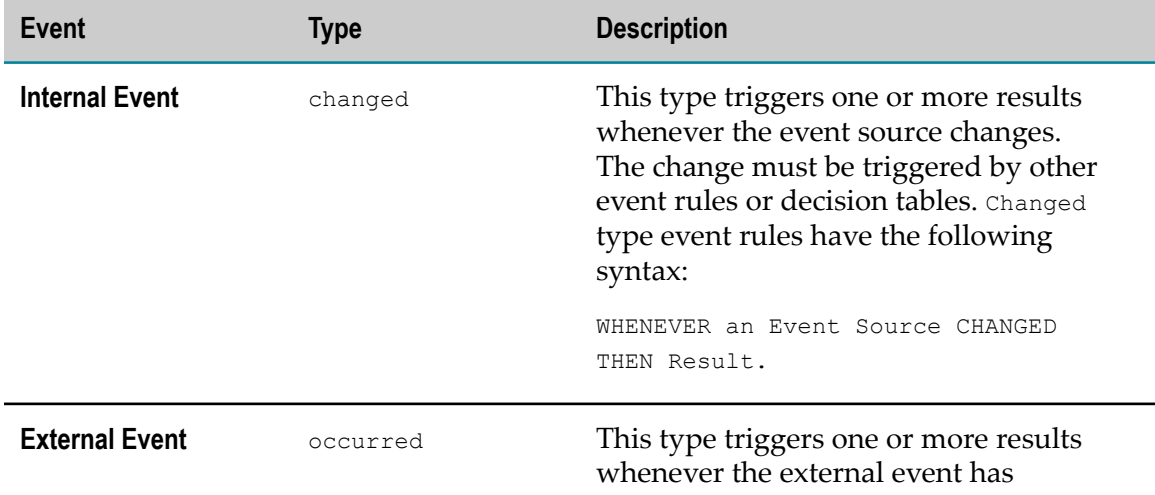

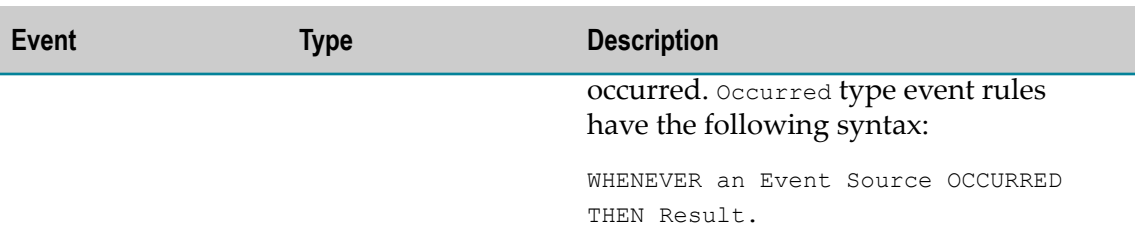

#### **Results**

There are two types of results:

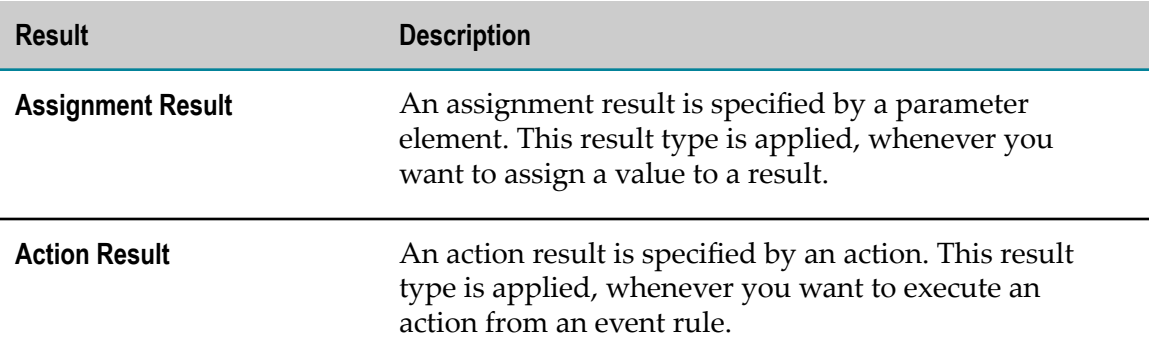

#### **Assignment Result Value**

An assignment result value can consist of:

- F. An operator and a literal value.
- An operator and a parameter element (marked by a dotted line). П
- An operator and an action that delivers an output value (marked by a dotted line П and () behind the action name).
- An operator and a constant (marked by a dotted line). Ľ,
- An operator and a function (marked by a dotted line). F.

### **Action Result Value**

The action result value expresses the action status. There are two types:

- (action is enabled).  $\overline{\phantom{a}}$
- $\blacksquare$  (action is disabled).

The following rule can be modeled in an event rule using an action result:

**Rule** WHENEVER a permitted payment method changes for a customer, THEN this customer is notified of this by email.

#### **Event Rule Example**

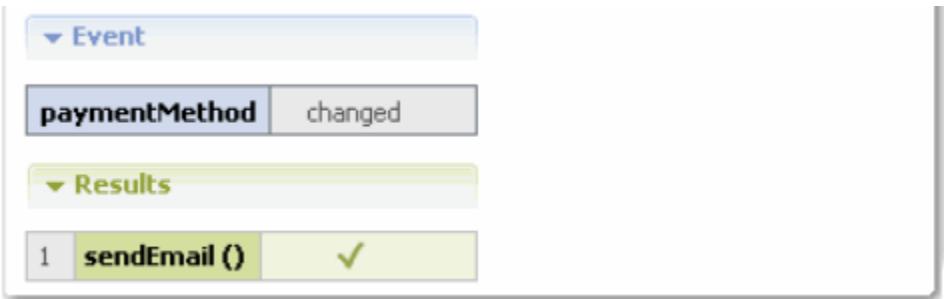

### <span id="page-43-0"></span>**Modifying an Event Result**

The Decision Entity Editor supports the following actions for event rule results:

- Adding and modifying result values.  $\overline{\phantom{a}}$
- Clearing result values. r.

**Important:** You must lock the event rule, before you modify it. Otherwise you cannot save the changes you made. For more information, see ["Locking a Decision Entity" on page](#page-49-1) [50](#page-49-1).

### <span id="page-43-1"></span>**Adding an Operator and a Literal Value**

#### **To add an operator and a literal value:**

- 1. Open the event rule as described in ["Opening a Decision Entity" on page 50](#page-49-0).
- 2. Lock the event rule as described in ["Locking a Decision Entity" on page 50](#page-49-1).
- 3. Click the cell you want to modify.
- 4. Select an operator as specified in ["About Result Operators" on page 47](#page-46-0).

**Important:** Adding only an operator without entering a literal value results in a semantically invalid cell.

- 5. Enter a literal value in the input field as required:
- 6. Press ENTER, or click anywhere in the Decision Entity Editor window to remove the focus from the cell.

### **Modifying an Operator**

#### **To modify an operator:**

- 1. Open the event rule as described in ["Opening a Decision Entity" on page 50](#page-49-0).
- 2. Lock the event rule as described in ["Locking a Decision Entity" on page 50](#page-49-1).
- 3. Click the operator you want to modify.
- 4. Select a new operator as specified in ["About Result Operators" on page 47](#page-46-0).

### **Modifying a Literal Value**

#### **To modify a literal value:**

- 1. Open the event rule as described in ["Opening a Decision Entity" on page 50](#page-49-0).
- 2. Lock the event rule as described in ["Locking a Decision Entity" on page 50](#page-49-1).
- 3. Click the literal value you want to modify.
- 4. Do one of the following:
	- a. Type a new literal value as described in "Adding an [Operator](#page-43-1) and a Literal Value" on [page 44](#page-43-1), Step 4.
	- b. Press DEL to delete the literal value.
- 5. Press ENTER.

### <span id="page-44-0"></span>**Adding a Result Value with the Cell Editor**

#### **To add a result value with the cell editor:**

- 1. Open the event rule as described in ["Opening a Decision Entity" on page 50](#page-49-0).
- 2. Lock the event rule as described in ["Locking a Decision Entity" on page 50](#page-49-1).
- 3. Click the cell you want to modify.
- 4. Click the icon.
- 5. In the Result Value Modification dialog box, modify the value info as required:

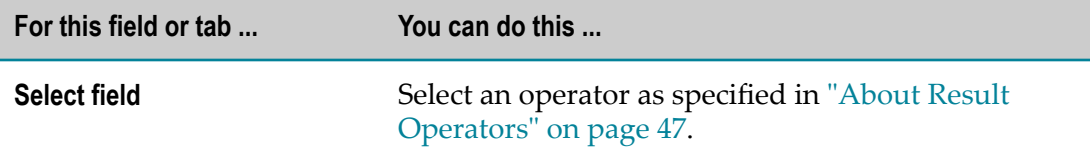

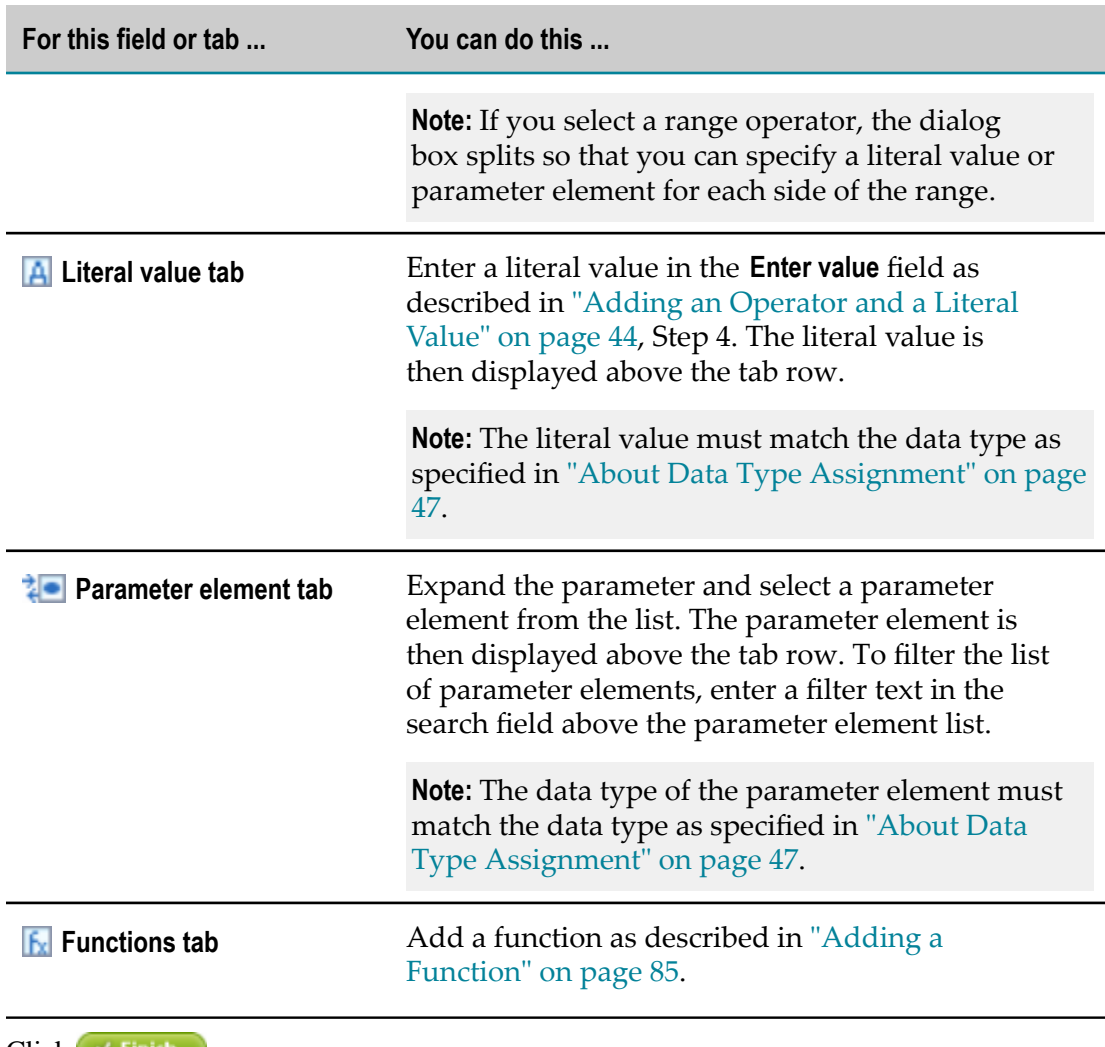

6.  $Click \times Finish$ 

### **Modifying a Result Value with the Cell Editor**

#### **To modify a result value with the cell editor:**

- 1. Open the event rule as described in ["Opening a Decision Entity" on page 50](#page-49-0).
- 2. Lock the event rule as described in ["Locking a Decision Entity" on page 50](#page-49-1).
- 3. Click the cell you want to modify.
- 4. Click the  $\oslash$  icon.
- 5. Modify the result value as described in ["Adding](#page-44-0) a Result Value with the Cell Editor" on [page 45](#page-44-0), Step 4.

### **Clearing a Result Value**

### **To clear a result value:**

- 1. Open the event rule as described in ["Opening a Decision Entity" on page 50](#page-49-0).
- 2. Lock the event rule as described in ["Locking a Decision Entity" on page 50](#page-49-1).
- 3. Click the operator of the cell you want to clear.
- 4. Select **Clear** from the context menu.

### <span id="page-46-0"></span>**About Result Operators**

The following operators can be assigned to the different data types of an event rule assignment result:

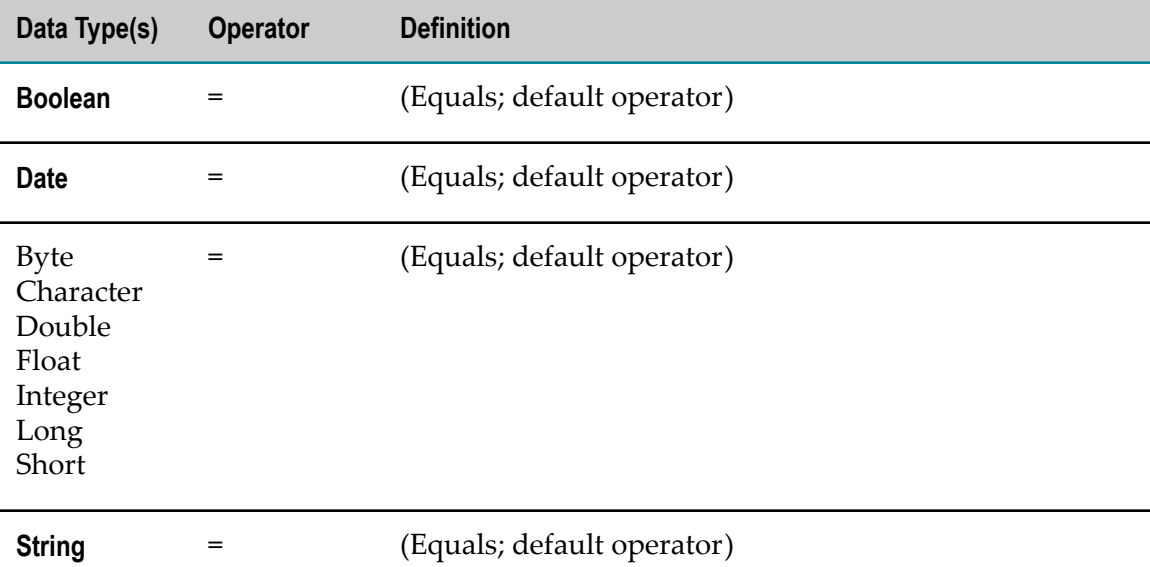

### <span id="page-46-1"></span>**About Data Type Assignment**

The following data types can be assigned to a parameter element that was specified for an event result:

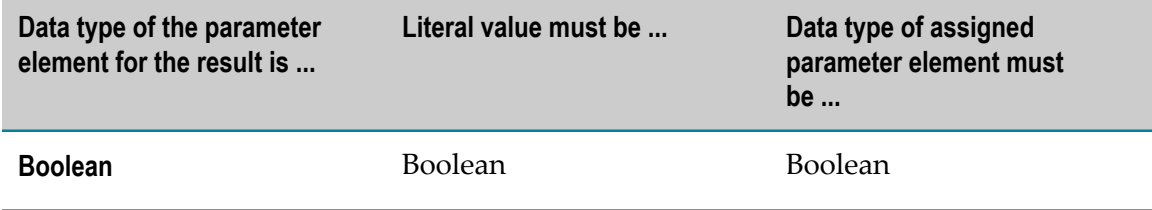

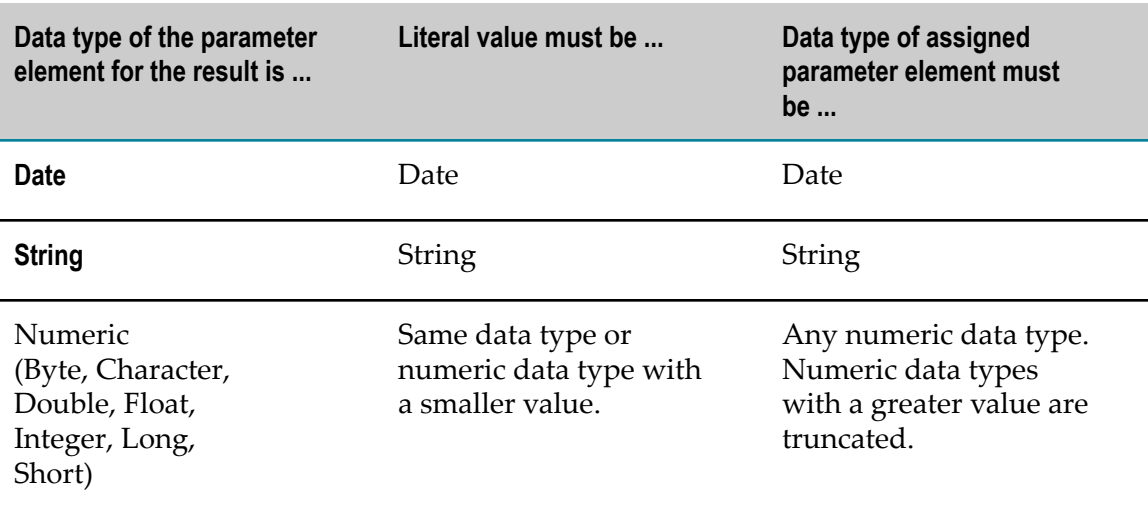

## **7 Global Functions Overview**

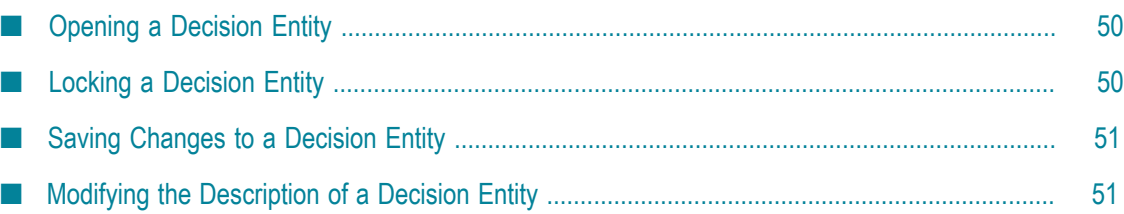

My webMethods supports the following functions that apply to all decision entities:

- П Opening a decision entity.
- Saving changes to a decision entity. m.
- Modifying the description of a decision entity.
- Locking a decision entity. m.

**Important:** You must lock the decision entity, before you modify it. Otherwise you cannot save the changes you made. For more information, see ["Locking a Decision Entity" on](#page-49-1) [page 50](#page-49-1).

## <span id="page-49-0"></span>**Opening a Decision Entity**

**To open a decision entity:**

- 1. On the **Navigate** tab, do one of the following:
	- a. Click *[RuleProjectName]* **> Decision Tables** (for decision tables).
	- b. Click *[RuleProjectName]* **> Event Rules** (for event rules).
	- c. Click *[RuleProjectName]* **> Rule Sets >***[RuleSetName]* (for all decision entities of a rule set).
- 2. In the Decision Entity List window, click the decision entity name.

The decision entity opens in the Decision Entity Editor window. The order of rules corresponds to the order specified by the rule developer in Software AG Designer.

## <span id="page-49-1"></span>**Locking a Decision Entity**

You must lock a decision entity, before you modify it. Otherwise you cannot save the changes you made.

### **To lock a decision entity:**

- 1. Open the decision entity as described in ["Opening a Decision Entity" on page 50](#page-49-0).
- 2. Click  $\Box$  Lock in the upper right corner of the Decision Entity Editor window.
- 3. Modify and save the decision entity.
- 4. To make the decision entity available to others for modification, click  $\Box$  in the upper right corner of the Decision Entity Editor window.

### <span id="page-50-0"></span>**Saving Changes to a Decision Entity**

#### **To save changes to a decision entity:**

- 1. Open the decision entity as described in ["Opening a Decision Entity" on page 50](#page-49-0).
- 2. Lock the decision entity as described in ["Locking a Decision Entity" on page 50](#page-49-1).
- 3. Modify the decision entity.
- 4. Click  $\sqrt{s_{\text{ave}}}$  in the upper right corner of the Decision Entity Editor window.

**Note:** You cannot save a decision entity that contains errors. In this case, an error message is displayed, and the decision entity is not saved until you fix the error and click the  $\sqrt{\frac{5 \text{a}}{2}}$  button again.

### <span id="page-50-1"></span>**Modifying the Description of a Decision Entity**

#### **To modify the description of a decision entity:**

- 1. Open the decision entity as described in ["Opening a Decision Entity" on page 50](#page-49-0).
- 2. Lock the decision entity as described in ["Locking a Decision Entity" on page 50](#page-49-1).
- 3. In the Decision Entity Editor window, click  $\bullet$ .
- 4. Type a new description.
- $5.$  Click  $\sqrt{s_{\text{ave}}}.$

## **8 Rule Verification Overview**

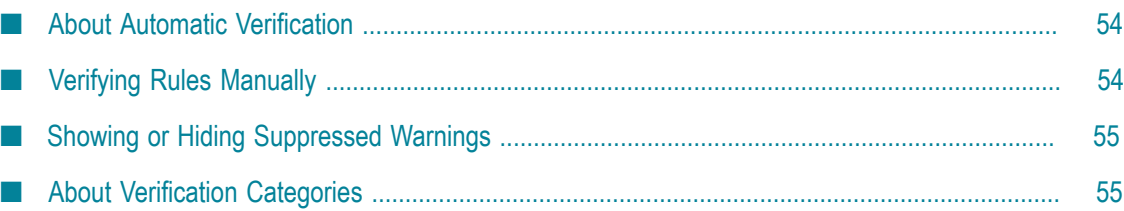

My webMethods supports two kinds of verification:

- **Automatic Verification** is performed on decision entities when they are opened or saved after modification and can reflect both errors and warnings. For more information, see "About Automatic [Verification"](#page-53-0) on page 54.
- **Manual Verification** is performed on-demand on rule set or decision entity level. It is designed to detect potential logic problems in decision entities and only creates warnings. For more information, see "Verifying Rules [Manually"](#page-53-1) on page 54.

For more information about verification categories, see "About [Verification](#page-54-1) Categories" [on page 55](#page-54-1).

### <span id="page-53-0"></span>**About Automatic Verification**

Automatic verification is performed on decision entities when they are opened or saved after modification and can reflect both errors and warnings.

### **Representation of Warnings and Errors in the Decision Entity List Window**

Decision tables with errors or warnings are marked by a  $\mathbb{F}_2$  (error) or  $\mathbb{F}_1$  icon (warning). Event rules with errors or warnings are marked by a  $\Box$  (error) or  $\Box$  icon (warning).

#### **Representation of Warnings and Errors in the Decision Entity Editor Window**

The respective cell of the decision entity in the Decision Entity Editor window is marked red (error) or yellow (warning).

### **Representation of Warnings in the Rule Project Verification Window**

The warnings and errors appear in the Rule Project Verification window in the verification categories **Syntax**, **Empty cells**, **Processing Modes** or **Other**. For more information about verification categories, see "About [Verification](#page-54-1) Categories" on page [55](#page-54-1).

Errors are marked by a **O** icon, warnings are marked by a **i** icon.

If you click a link in the **Resource** column of the problems table, the respective decision entity opens in the Decision Entity Editor window, and it is highlighted in the Decision Entity List window.

### <span id="page-53-1"></span>**Verifying Rules Manually**

Manual Verification is performed on-demand on rule set or decision entity level. It is designed to detect potential logic problems in decision entities and only creates warnings.

Keep the following points in mind when verifying rules:

- Rules can be verified on rule set or decision entity level.
- If you verify a rule set, all of its decision entities are combined and tested as a single T. entity.
- Decision entities with errors cannot be verified. m.
- Only conditions with more than one value are considered, and each condition value m. is processed independently.
- Condition values containing a parameter element or an action are not considered. n.
- There can be multiple warnings for one condition value. n.
- Event rules are not considered, as they do not have condition values. m.
- П Condition values of the data type date are not considered.

### **To verify rules manually:**

1. Click  $\bigcirc$  Verify in the upper right corner of the Rule Project Verification window.

The warnings appear in the problems table of the Rule Project Verification window and are sorted by verification categories. For more information about verification categories, see "About [Verification](#page-54-1) Categories" on page 55. If the warning can be associated with a decision entity, the respective decision entity is marked by a  $\Box$  icon (decision table) or  $\Box$  icon (event rule) in the Decision Entity List window.

### <span id="page-54-0"></span>**Showing or Hiding Suppressed Warnings**

Warnings can be suppressed when creating decision entities in Software AG Designer. You can make these suppressed warnings visible or hide them again in the Rule Project Verification window.

#### **To show or hide suppressed warnings:**

- 1. Click **Show all suppressed warnings** in the lower right corner of the Rule Project Verification window.
- 2. To hide the warnings again, click **Hide all suppressed warnings** in the lower right corner of the Rule Project Verification window after the page has been reloaded.

The warnings are shown or hidden in the Rule Verification window, in the Decision Entity List window and in the Decision Entitywindow.

### <span id="page-54-1"></span>**About Verification Categories**

The following verification categories exist:

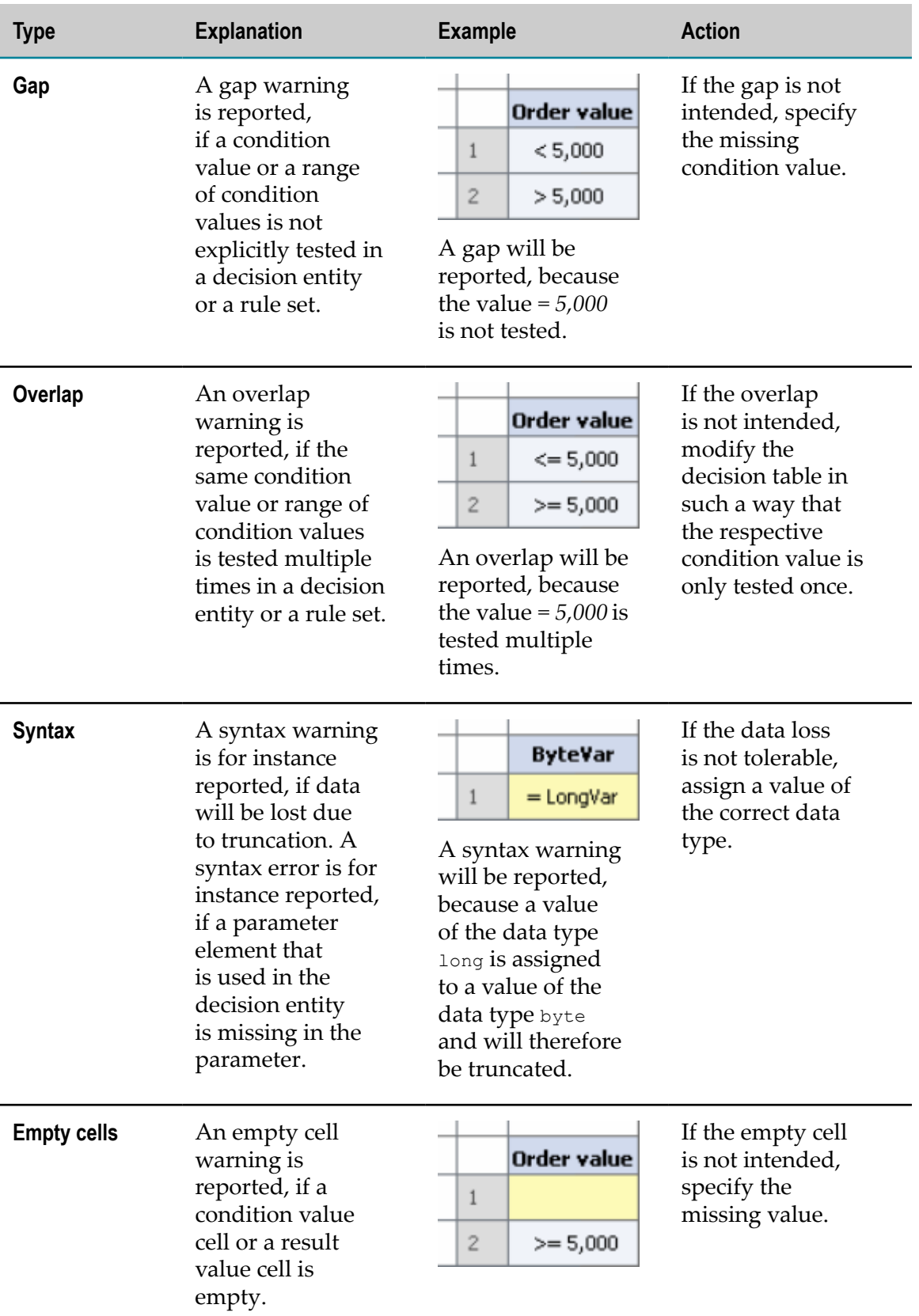

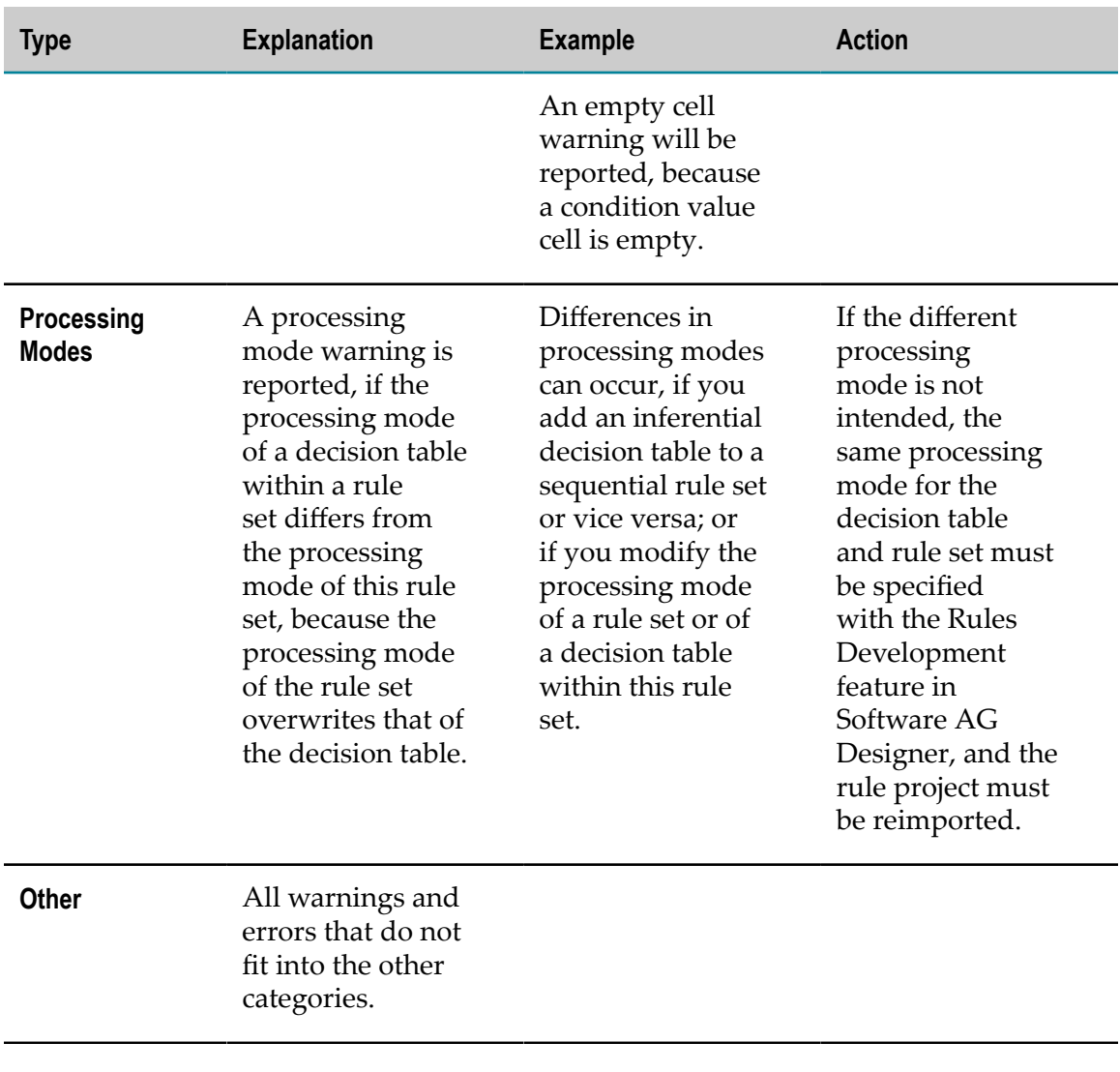

## **9 Hot Deploying Rule Projects to the Integration Server**

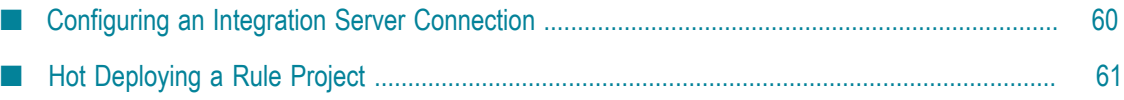

The Software AG rules engine executes the rules that were created with the Rules Development feature in Software AG Designer. The rules engine exists on the Integration Server as part of the WmBusinessRules package.

You can deploy your modified rules to the Integration Server, which is used as a target runtime environment. There these rules can be accessed and used by multiple business processes. For more information, see *webMethods Process Development Help*.

My webMethods supports the deployment of rule projects to a single or multiple Integration Server(s) using the hot deploy command as described in ["Hot Deploying a](#page-60-0) [Rule Project" on page 61.](#page-60-0)

Before you can hot deploy a rule project, you must be connected to the Integration Server(s). To configure an Integration Server connection, follow the instructions as described in ["Configuring](#page-59-0) an Integration Server Connection" on page 60.

### <span id="page-59-0"></span>**Configuring an Integration Server Connection**

Before you can hot deploy a rule project, you must configure the Integration Server connection(s).

If you use a cluster or a non-clustered group of Integration Servers (Integration Servers that share the same database components), you only need to configure the connection to one of the Integration Servers of the group.

### **To configure an Integration Server connection:**

- 1. On the **Navigate** tab, click **Administration > My webMethods > System Settings > webMethods Business Rules Settings**.
- 2. In the workspace area, click **Add Integration Server**.
- 3. Modify the Integration Server info as required:

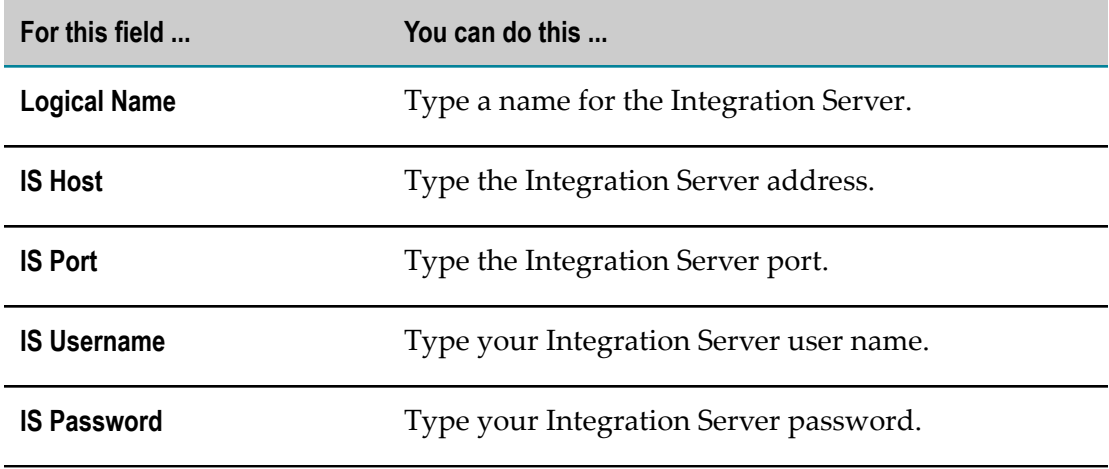

4. Click **Save**.

### <span id="page-60-0"></span>**Hot Deploying a Rule Project**

### **To hot deploy a rule project:**

- 1. Open any decision entity that is part of the rule project as described in ["Opening a Decision](#page-49-0) [Entity" on page 50](#page-49-0).
- 2. Click  $\sqrt{ }$  Hot Deploy in the upper right corner of the Decision Entity Editorwindow.

**Note:** You cannot hot deploy a decision entity that contains unsaved changes or errors. In this case, the **Hot Deploy** button is disabled.

3. In the Hot Deployment Confirmation dialog box, click  $(\sqrt{0k})$  to deploy the decision entity and all other components of the rule project to the Integration Server runtime.

**Note:** All decision entities of the rule project are verified before the rule project is deployed. If the rule project contains any errors, an error dialog box informs you in which rule sets the errors occur. You must eliminate all errors before you can retry to hot deploy the rule project.

The Hot Deployment Results dialog box lists the results of the operation. To see a detailed list of successfully and unsuccessfully deployed rule projects, click **See Details**.

# **10 Working with Functions**

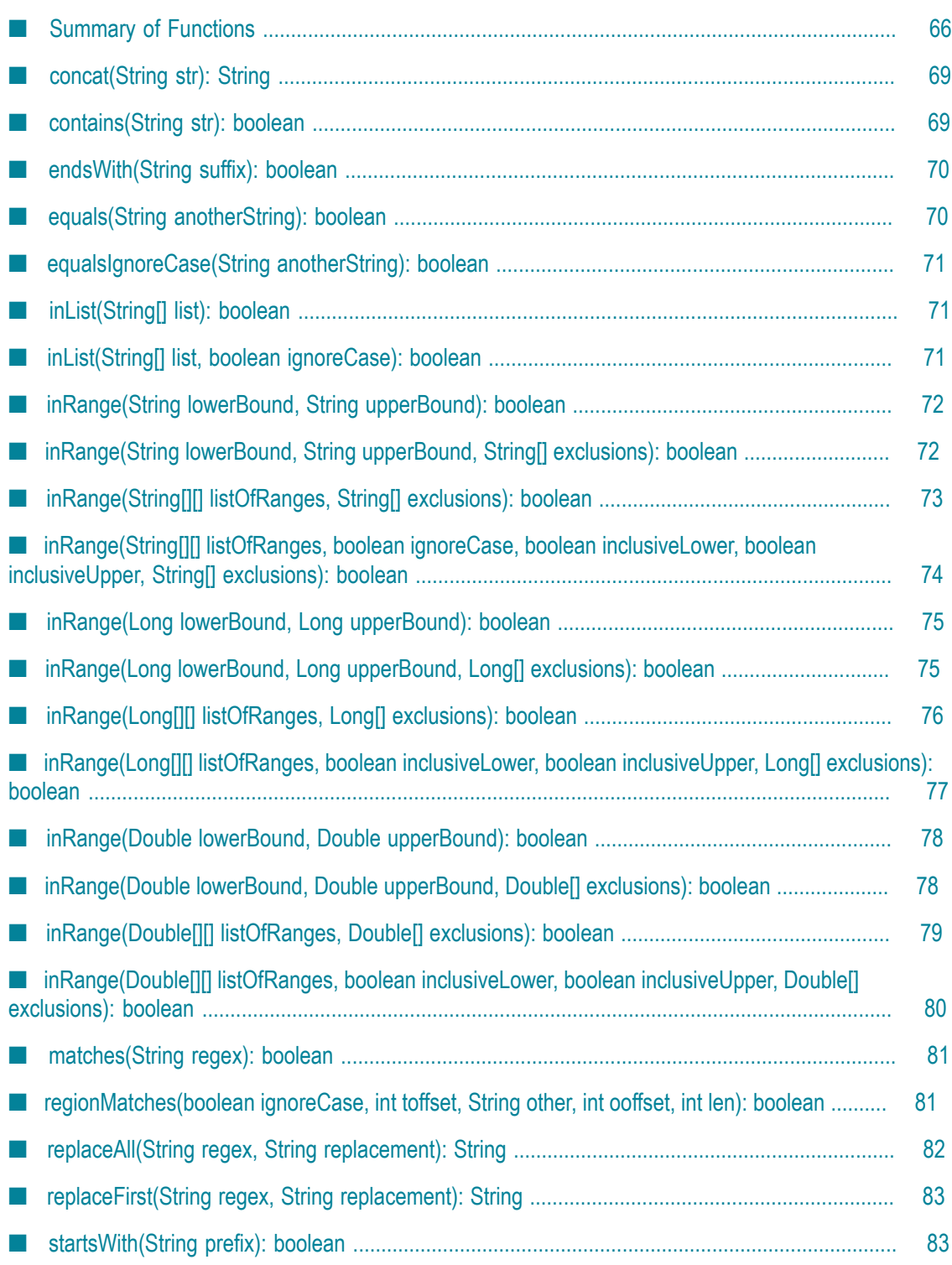

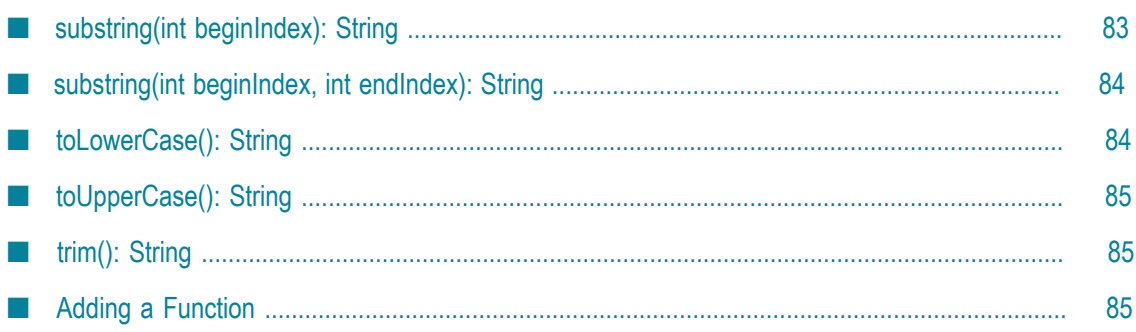

My webMethods provides a set of predefined functions that allow you to perform simple or even complex functionality for a decision table condition, a decision table assignment result or an event rule assignment result with a minimal amount of effort. A function can require input parameters. These input parameters can be manually entered, or they can be mapped to existing parameter elements.

Example of a simple function: You can check, if the input values for a  $\alpha$ ustomer. $\text{City}$ parameter start with the string New.

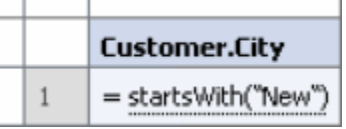

### **Chaining Functions**

You can call multiple functions by chaining them.

Example of a chained function: You can check, if the trimmed input values for a Customer. City parameter end with the string York.

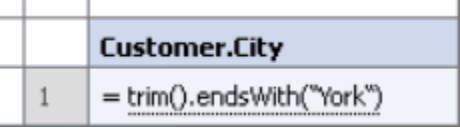

### **Nesting Functions**

Functions can be nested. In this case, the return value of the inner function serves as input parameter for the outer function.

**Note:** You cannot add or modify nested functions in My webMethods. Nested functions that were imported from the Rules Development feature of Software AG Designer can be used but not modified.

Example of a nested function: You can check, if the input values for a Customer.City parameter contains the upper case value of a order. City parameter.

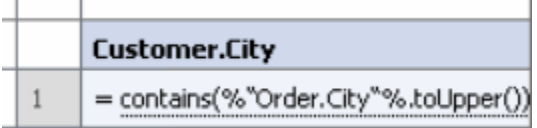

### **Use of Operators**

With functions, you can use the operators  $=$  or  $!=$  for conditions, and  $=$  for results.

**Note:** If you use a boolean function in a condition that is not of data type boolean, the return value of the function is not compared to the condition, but it is compared against the value True. You cannot use a boolean function in a result that is not of data type boolean, as the return value of a function that is used in a result must match the data type that was specified for the result.

### **Escaping**

Java escaped sequences are not supported. You can use escaped Unicode characters. For example, to insert a new line character use  $\cup$ 000a instead of  $\infty$ .

## <span id="page-65-0"></span>**Summary of Functions**

My webMethods provides the following predefined functions:

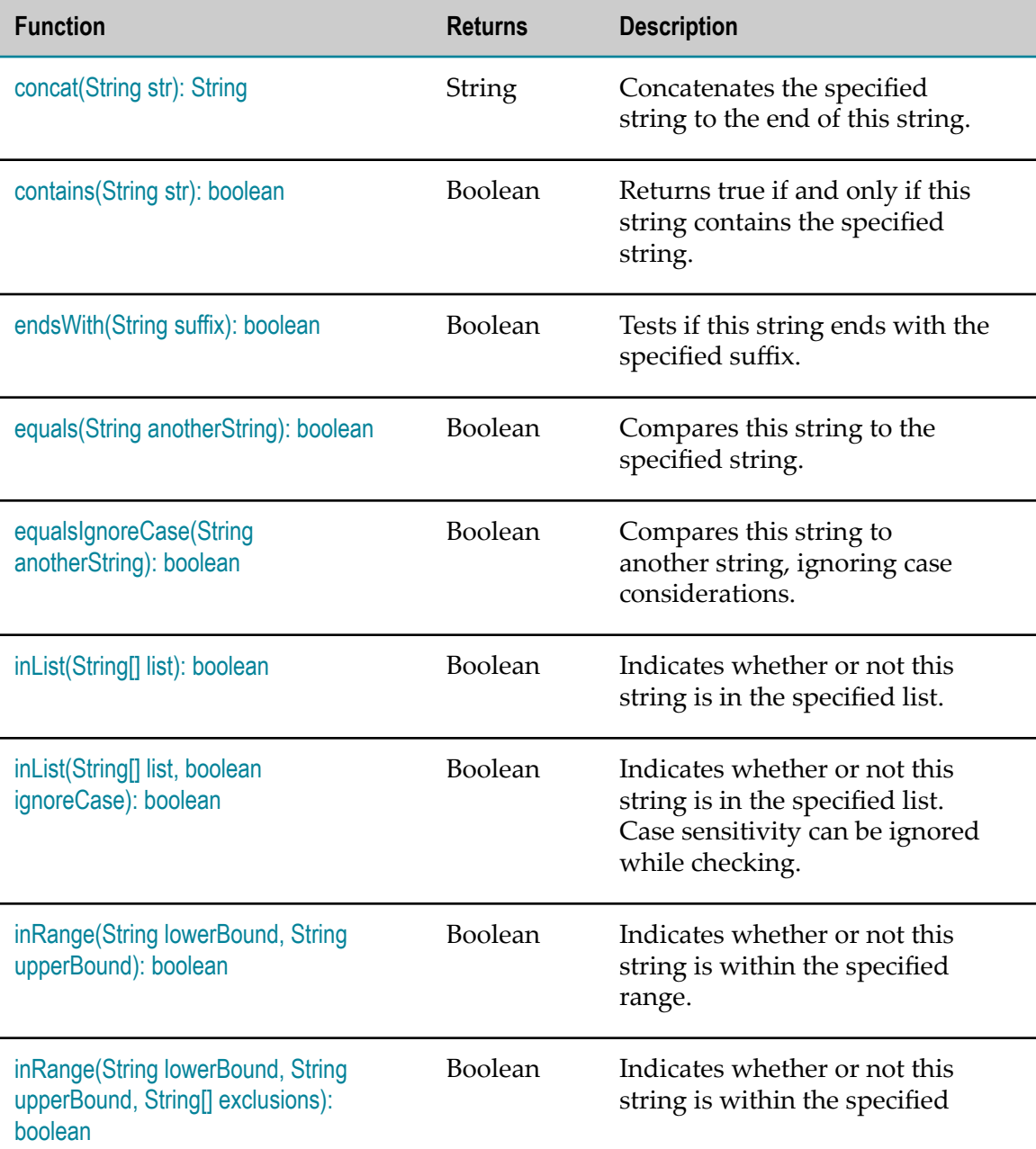

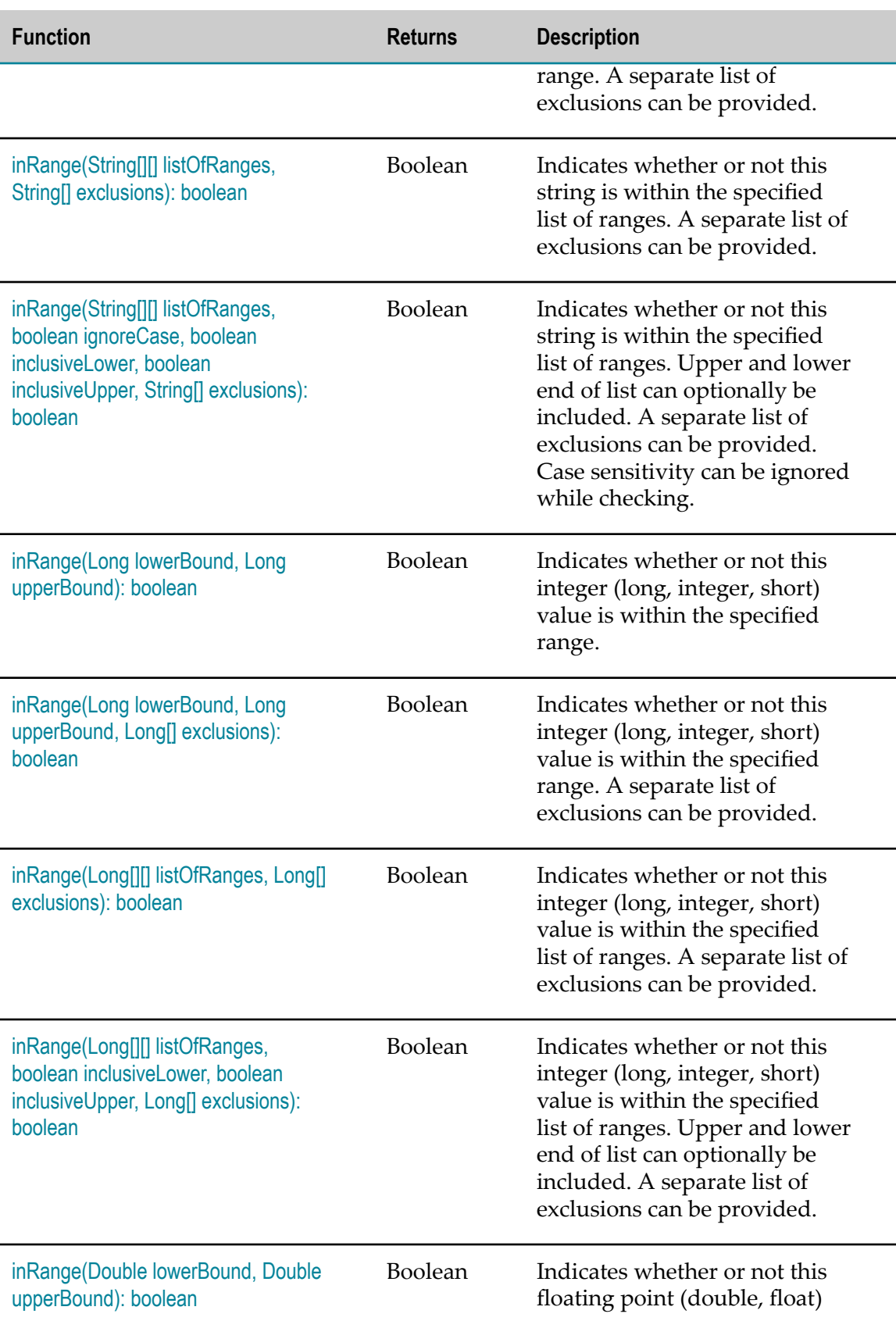

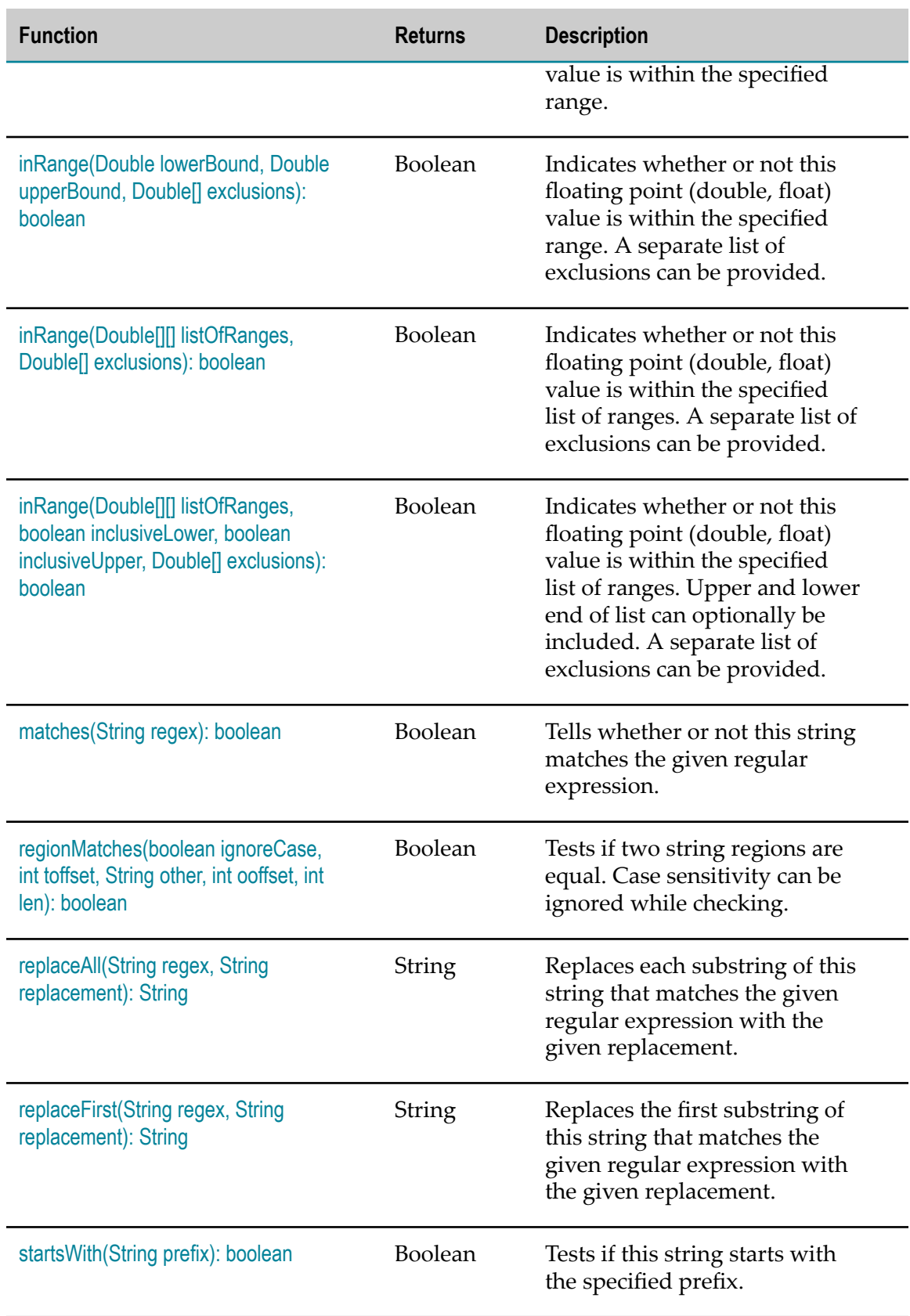

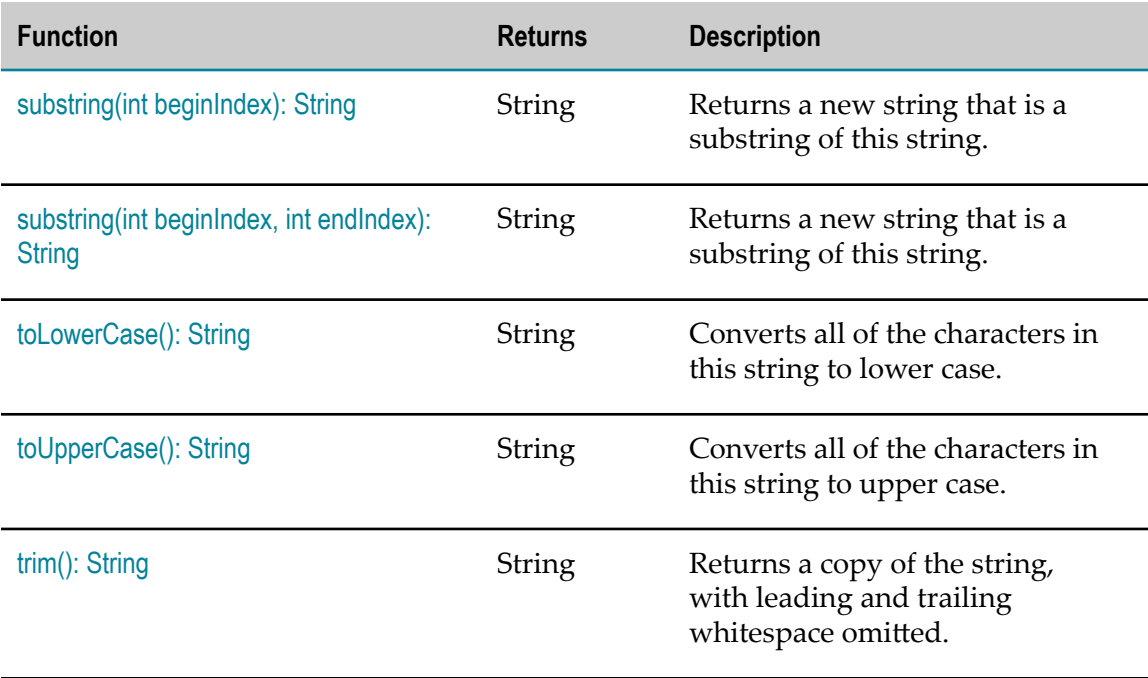

## <span id="page-68-0"></span>**concat(String str): String**

Concatenates the specified string to the end of this string.

#### **Input Parameters**

*str* **String** The string that is concatenated to the end of this String.

#### **Return Value**

**String** Returns a string that represents the concatenation of this object's characters followed by the string argument's characters.

### <span id="page-68-1"></span>**contains(String str): boolean**

Returns true if and only if this string contains the specified string.

### **Input Parameters**

*str* **String** The string to search for.

#### **Return Value**

**Boolean** True if this string contains the specified string. False otherwise.

### <span id="page-69-0"></span>**endsWith(String suffix): boolean**

Tests if this string ends with the specified suffix.

#### **Input Parameters**

*suffix* **String** The specified suffix.

#### **Return Value**

**Boolean** True if the character sequence represented by the argument is a suffix of the character sequence represented by this object. False otherwise.

**Note:** The result will be true if the argument is the empty string or is equal to this String object as determined by the equals(String) method.

### <span id="page-69-1"></span>**equals(String anotherString): boolean**

Compares this string to the specified string. The result is true if and only if the argument is not null and is a string that represents the same sequence of characters as this string.

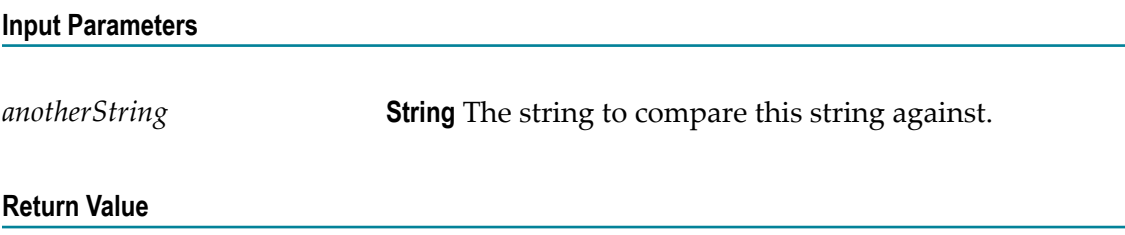

**Boolean** True if the argument is not null and it represents an equivalent string. False otherwise.

### <span id="page-70-0"></span>**equalsIgnoreCase(String anotherString): boolean**

Compares this string to another string, ignoring case considerations. Two strings are considered equal ignoring case if they are of the same length and corresponding characters in the two strings are equal ignoring case.

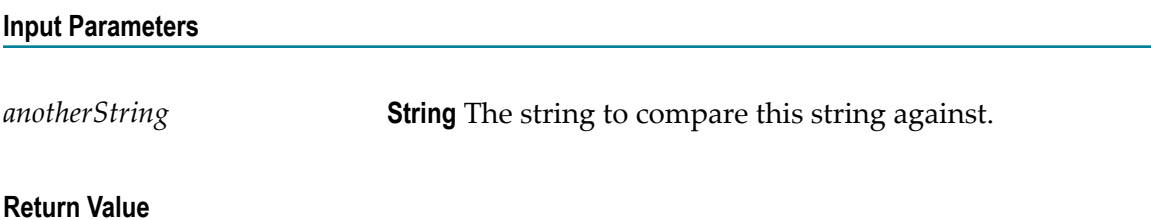

**Boolean** True if the argument is not null and it represents an equivalent string ignoring case. False otherwise.

### <span id="page-70-1"></span>**inList(String[] list): boolean**

Indicates whether or not this string is in the specified list. The case (upper, lower) of the string is taken into consideration when matching matching against the list.

#### **Input Parameters**

*list* **String List** A list of strings to match this string against.

**Return Value**

**Boolean** True if this string exists in the specified list. False otherwise.

### <span id="page-70-2"></span>**inList(String[] list, boolean ignoreCase): boolean**

Indicates whether or not this string is in the specified list. Case sensitivity can be ignored while checking.

**Input Parameters**

*list* **String List** A list of strings to match this string against.

*ignoreCase* **Boolean** Indicates whether or not case sensitivity should be ignored.

#### **Return Value**

**Boolean** True if this string exists in the specified list. False otherwise.

### <span id="page-71-0"></span>**inRange(String lowerBound, String upperBound): boolean**

Indicates whether or not this string is within the specified range. The checking is inclusive, meaning that the lower and upper bounds of the range will be tested for the string. Case differences (upper/lower) are not ignored.

#### **Input Parameters**

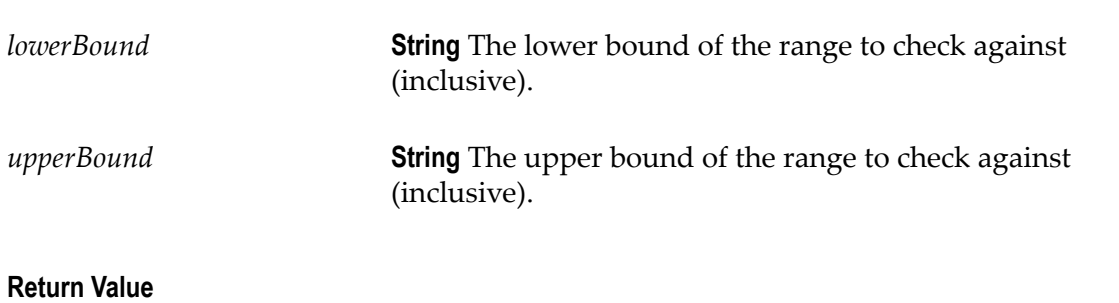

**Boolean** True if this string exists within the specified range. False otherwise.

### <span id="page-71-1"></span>**inRange(String lowerBound, String upperBound, String[] exclusions): boolean**

Indicates whether or not this string is within the specified range. The checking is inclusive, meaning that the lower and upper bounds of the range will be tested for the string. A separate list of exclusions can be provided to indicate that even though the string is within the given range, it should not be accepted if found within the exclusions list. Case differences (upper/lower) are not ignored.

#### **Input Parameters**

*lowerBound* **String** The lower bound of the range to check against (inclusive).
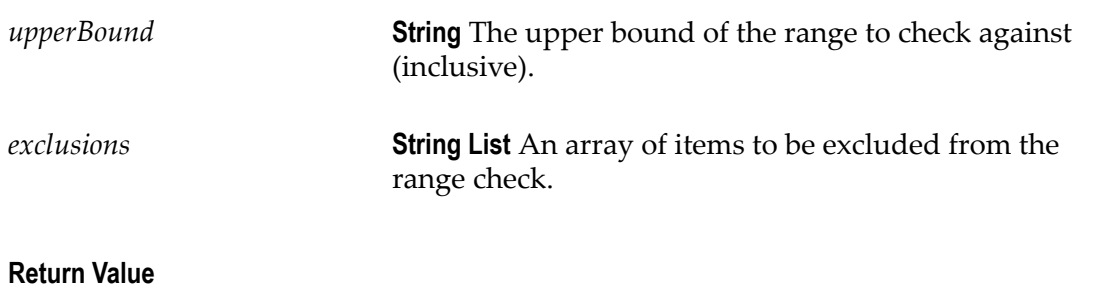

**Boolean** True if this string exists within the specified range. False otherwise.

# **inRange(String[][] listOfRanges, String[] exclusions): boolean**

Indicates whether or not this string is within the specified list of ranges. The checking is inclusive, meaning that the lower and upper bounds of the ranges will be tested for the string. A separate list of exclusions can be provided to indicate that even though the string is within the given list of ranges, it should not be accepted if found within the exclusions list. Case differences (upper/lower) are not ignored.

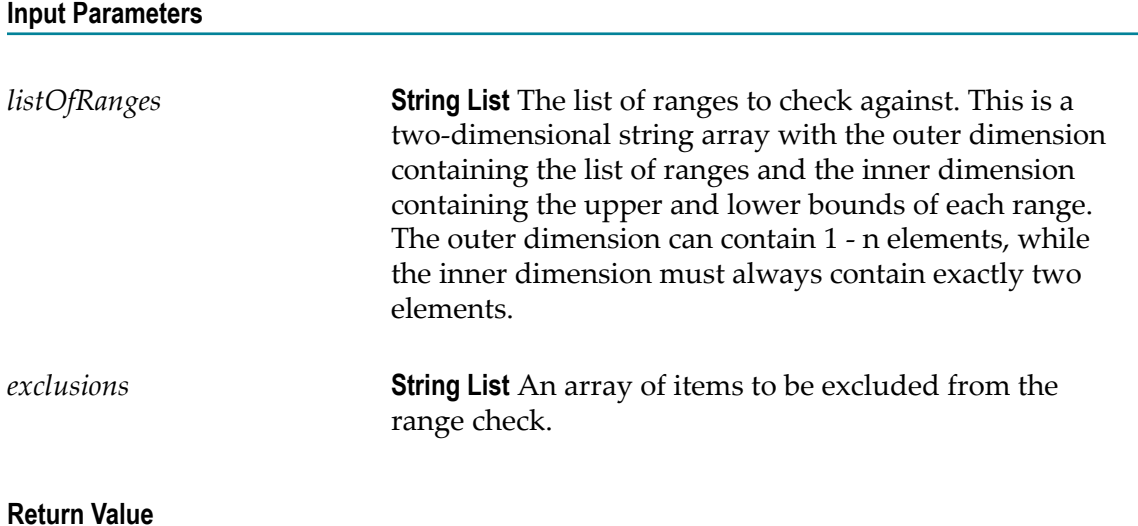

**Boolean** True if this string exists within the specified list of ranges. False otherwise.

## **inRange(String[][] listOfRanges, boolean ignoreCase, boolean inclusiveLower, boolean inclusiveUpper, String[] exclusions): boolean**

Indicates whether or not this string is within the specified list of ranges. A separate list of exclusions can be provided to indicate that even though the string is within any of the lists of ranges, it should not be accepted if found within the exclusions list. Upper and lower end of list can optionally be included. Case sensitivity can be ignored while checking.

#### **Input Parameters**

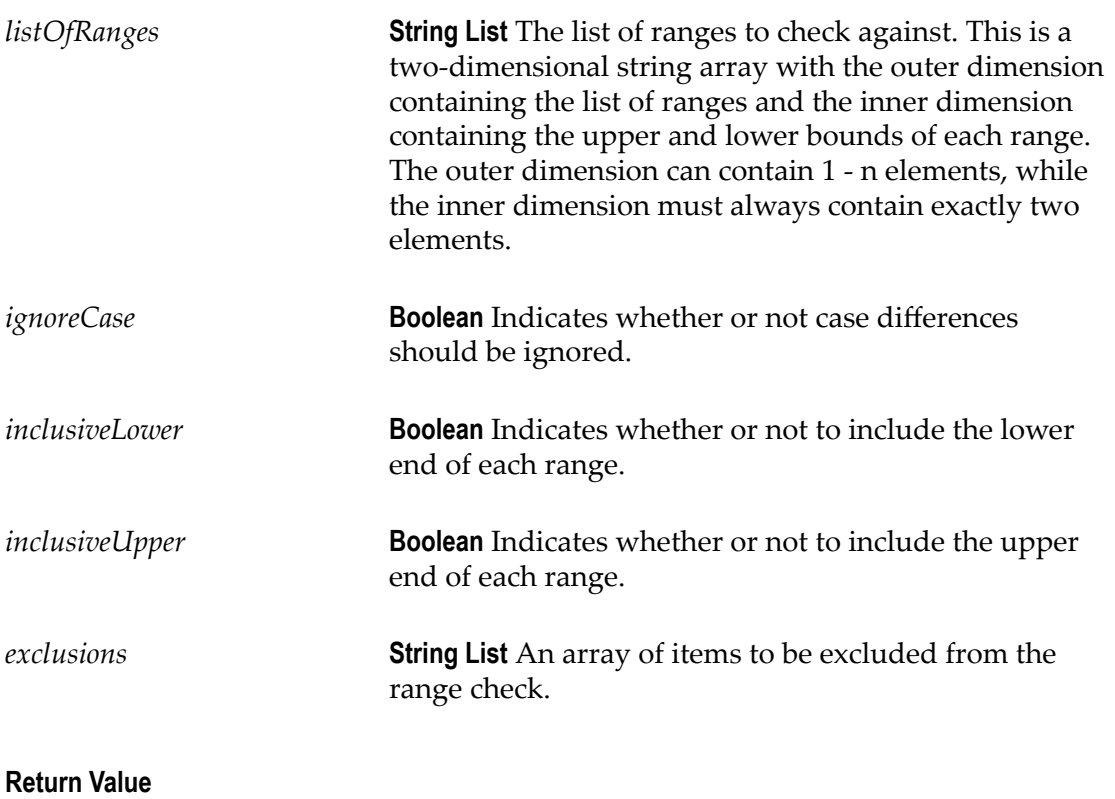

**Boolean** True if this string exists within the specified list of ranges. False otherwise.

### **inRange(Long lowerBound, Long upperBound): boolean**

Indicates whether or not this integer (long, integer, short) value is within the specified range. The checking is inclusive, meaning that the lower and upper bound of the range will be tested for the long value.

**Note:** The long data type is a 64-bit two's complement integer. The signed long has a minimum value of -2 $^{63}$  and a maximum value of 2 $^{63}$ -1. Long, integer and short data types can be passed as arguments to the function. The inRange function is overloaded and supports other numeric ranges such as double and float. To ensure that the correct signature is invoked, make sure that the proper numeric syntax is used (no decimal for integer, decimal for floating point).

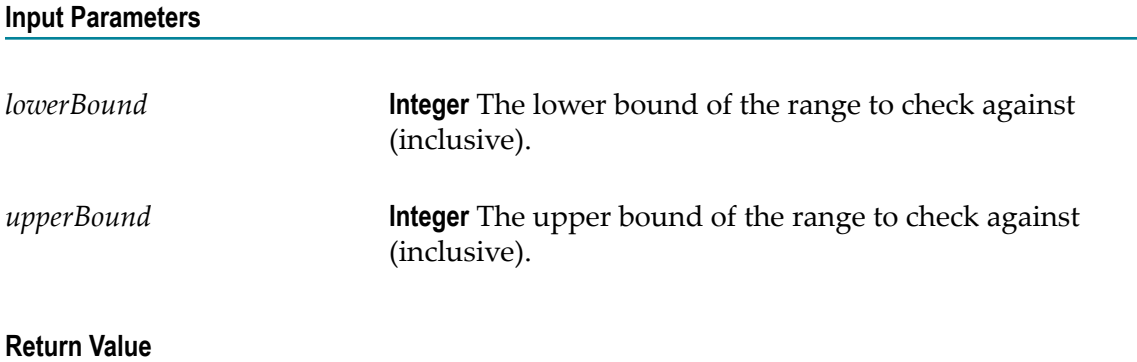

**Boolean** True if this integer exists within the specified range. False otherwise.

# **inRange(Long lowerBound, Long upperBound, Long[] exclusions): boolean**

Indicates whether or not this integer (long, integer, short) value is within the specified range. The checking is inclusive, meaning that the lower and upper bounds of the range will be tested for the long value. A separate list of exclusions can be provided to indicate that even though the long value is within the range, it should not be accepted if found within the exclusions list.

**Note:** The long data type is a 64-bit two's complement integer. The signed long has a minimum value of -2 $^{63}$  and a maximum value of 2 $^{63}$ -1. Long, integer and short data types can be passed as arguments to the function. The inRange function is overloaded and supports other numeric ranges such as double and float. To ensure that the correct signature is invoked, make sure that the proper numeric syntax is used (no decimal for integer, decimal for floating point).

#### **Input Parameters**

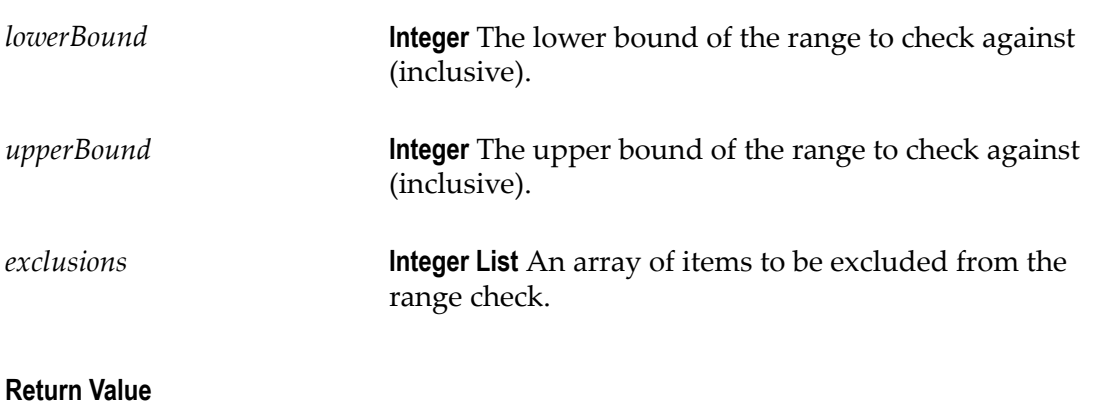

**Boolean** True if this integer exists within the specified range. False otherwise.

### **inRange(Long[][] listOfRanges, Long[] exclusions): boolean**

Indicates whether or not this integer (long, integer, short) value is within the specified list of ranges. The checking is inclusive, meaning that the lower and upper bounds of the ranges will be tested for the long value. A separate list of exclusions can be provided to indicate that even though the long value is within the list of ranges, it should not be accepted if found within the exclusions list.

**Note:** The long data type is a 64-bit two's complement integer. The signed long has a minimum value of -2 $^{63}$  and a maximum value of 2 $^{63}$ -1. Long, integer and short data types can be passed as arguments to the function. The inRange function is overloaded and supports other numeric ranges such as double and float. To ensure that the correct signature is invoked, make sure that the proper numeric syntax is used (no decimal for integer, decimal for floating point).

#### **Input Parameters**

*listOfRanges* **Integer List** The list of ranges to check against. This is a two-dimensional long array with the outer dimension containing the list of ranges and the inner dimension containing the upper and lower bounds of each range. The outer dimension can contain 1-n elements, while the inner dimension must always contain exactly two elements.

*exclusions* **Integer List** An array of items to be excluded from the range check.

### **Return Value**

**Boolean** True if this integer exists within the specified list of ranges. False otherwise.

# **inRange(Long[][] listOfRanges, boolean inclusiveLower, boolean inclusiveUpper, Long[] exclusions): boolean**

Indicates whether or not this integer (long, integer, short) value is within the specified list of ranges. A separate list of exclusions can be provided to indicate that even though the long value is within the list of ranges, it should not be accepted if found within the exclusions list. Upper and lower end of list can optionally be included.

**Note:** The long data type is a 64-bit two's complement integer. The signed long has a minimum value of -2 $^{63}$  and a maximum value of 2 $^{63}$ -1. Long, integer and short data types can be passed as arguments to the function. The inRange function is overloaded and supports other numeric ranges such as double and float. To ensure that the correct signature is invoked, make sure that the proper numeric syntax is used (no decimal for integer, decimal for floating point).

#### **Input Parameters**

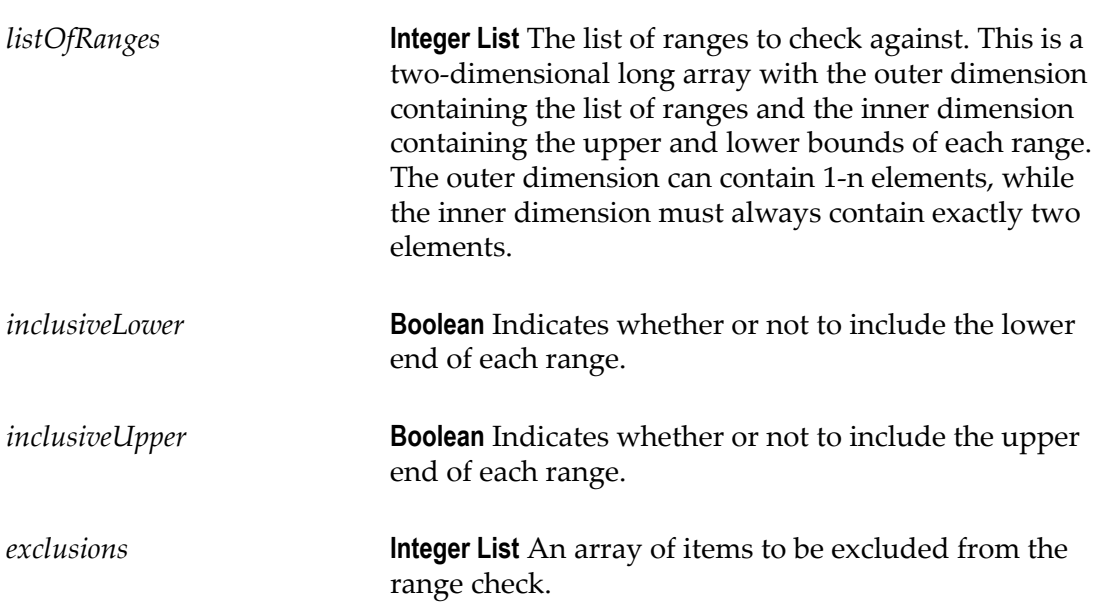

#### **Return Value**

**Boolean** True if this integer exists within the specified list of ranges. False otherwise.

### **inRange(Double lowerBound, Double upperBound): boolean**

Indicates whether or not this floating point (double, float) value is within the specified range. The checking is inclusive, meaning that the lower and upper bound of the range will be tested for the double value.

**Note:** The double data type is a double-precision 64-bit IEEE 754 floating point. A double literal is of type double if it contains a decimal (e.g., 7.9). Double and float data types can be passed as arguments to the function. The inRange function is overloaded and supports other numeric ranges such as integer, short, long, etc. To ensure that the correct signature is invoked, make sure that the proper numeric syntax is used (no decimal for integer, decimal for floating point).

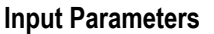

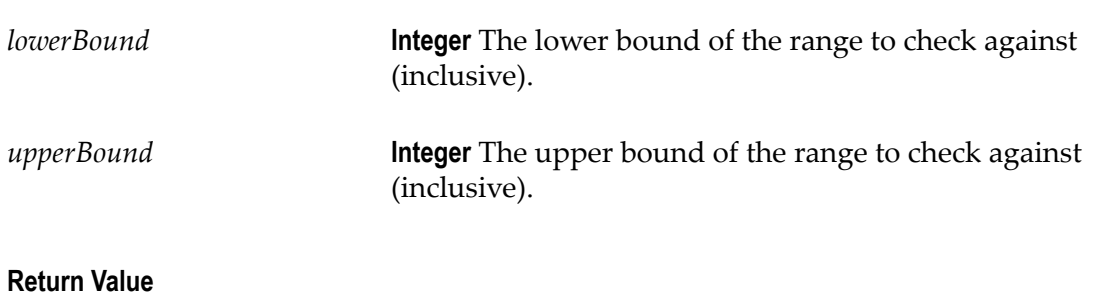

**Boolean** True if this integer exists within the specified range. False otherwise.

### **inRange(Double lowerBound, Double upperBound, Double[] exclusions): boolean**

Indicates whether or not this floating point (double, float) value is within the specified range. The checking is inclusive, meaning that the lower and upper bounds of the range will be tested for the double value. A separate list of exclusions can be provided to indicate that even though the double value is within the range, it should not be accepted if found within the exclusions list.

**Note:** The double data type is a double-precision 64-bit IEEE 754 floating point. A double literal is of type double if it contains a decimal (e.g., 7.9). Double and float data types

can be passed as arguments to the function. The inRange function is overloaded and supports other numeric ranges such as integer, short, long, etc. To ensure that the correct signature is invoked, make sure that the proper numeric syntax is used (no decimal for integer, decimal for floating point).

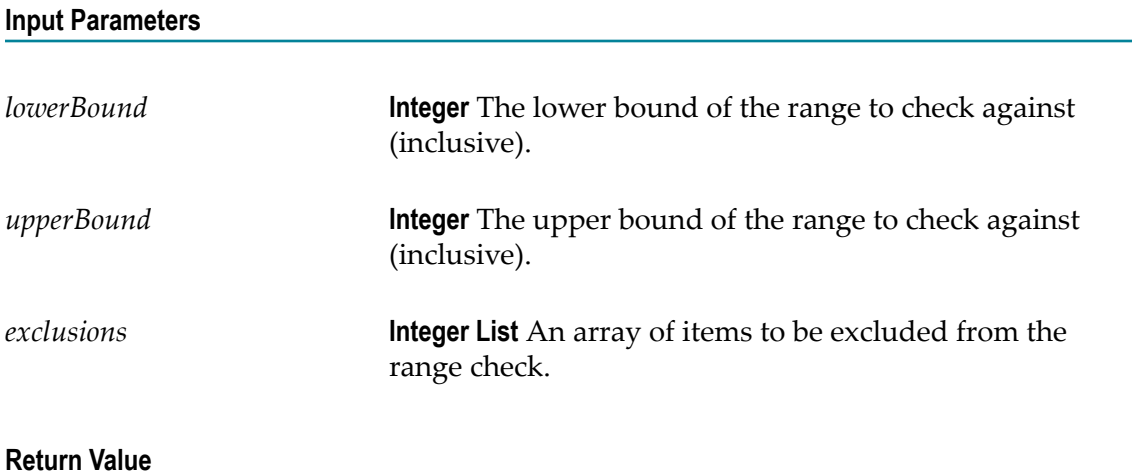

**Boolean** True if this integer exists within the specified range. False otherwise.

# **inRange(Double[][] listOfRanges, Double[] exclusions): boolean**

Indicates whether or not this floating point (double, float) value is within the specified list of ranges. The checking is inclusive, meaning that the lower and upper bounds of the ranges will be tested for the double value. A separate list of exclusions can be provided to indicate that even though the double value is within the list of ranges, it should not be accepted if found within the exclusions list.

**Note:** The double data type is a double-precision 64-bit IEEE 754 floating point. A double literal is of type double if it contains a decimal (e.g., 7.9). Double and float data types can be passed as arguments to the function. The inRange function is overloaded and supports other numeric ranges such as integer, short, long, etc. To ensure that the correct signature is invoked, make sure that the proper numeric syntax is used (no decimal for integer, decimal for floating point).

#### **Input Parameters**

*listOfRanges* **Integer List** The list of ranges to check against. This is a two-dimensional long array with the outer dimension containing the list of ranges and the inner dimension containing the upper and lower bounds of each range.

The outer dimension can contain 1-n elements, while the inner dimension must always contain exactly two elements.

*exclusions* **Integer List** An array of items to be excluded from the range check.

**Return Value**

**Boolean** True if this integer exists within the specified list of ranges. False otherwise.

## **inRange(Double[][] listOfRanges, boolean inclusiveLower, boolean inclusiveUpper, Double[] exclusions): boolean**

Indicates whether or not this floating point (double, float) value is within the specified list of ranges. A separate list of exclusions can be provided to indicate that even though the double value is within the list of ranges, it should not be accepted if found within the exclusions list. Upper and lower end of list can optionally be included.

**Note:** The double data type is a double-precision 64-bit IEEE 754 floating point. A double literal is of type double if it contains a decimal (e.g., 7.9). Double and float data types can be passed as arguments to the function. The inRange function is overloaded and supports other numeric ranges such as integer, short, long, etc. To ensure that the correct signature is invoked, make sure that the proper numeric syntax is used (no decimal for integer, decimal for floating point).

#### **Input Parameters**

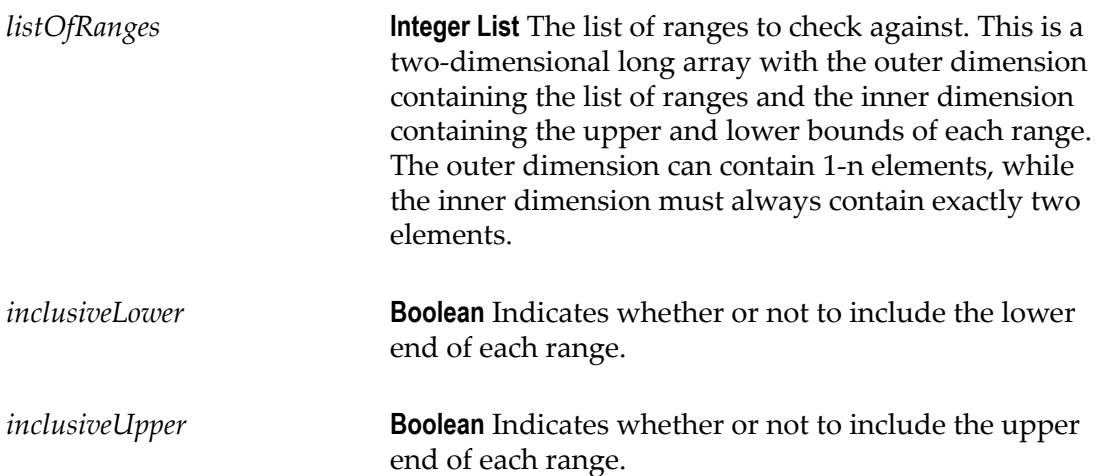

*exclusions* **Integer List** An array of items to be excluded from the range check.

#### **Return Value**

**Boolean** True if this integer exists within the specified list of ranges. False otherwise.

### **matches(String regex): boolean**

Tells whether or not this string matches the given regular expression.

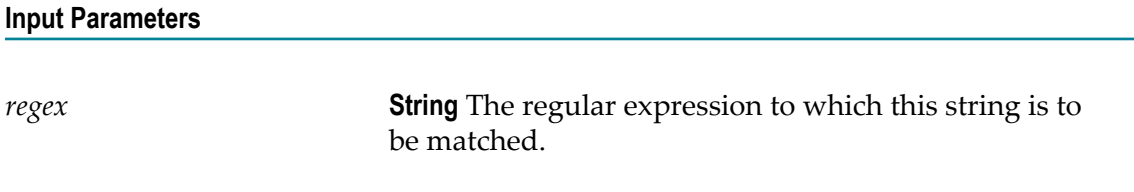

#### **Return Value**

**Boolean** True if this string matches the given regular expression. False otherwise.

### **regionMatches(boolean ignoreCase, int toffset, String other, int ooffset, int len): boolean**

Tests if two string regions are equal. A substring of this string object is compared to a substring of the argument other. The result is true if these substrings represent identical character sequences. The substring of this string object to be compared begins at index toffset and has length len. The substring of other to be compared begins at index ooffset and has length len. The result is false if and only if at least one of the following is true:

- toffset is negative. n.
- ooffset is negative. n.
- toffset+len is greater than the length of this string object. m.
- ooffset+len is greater than the length of the other argument. m.
- There is some nonnegative integer  $k$  less than len such that: this.charAt (toffset  $\Box$ +k) != other.charAt(ooffset+k).

Case sensitivity can be ignored while checking.

### **Input Parameters**

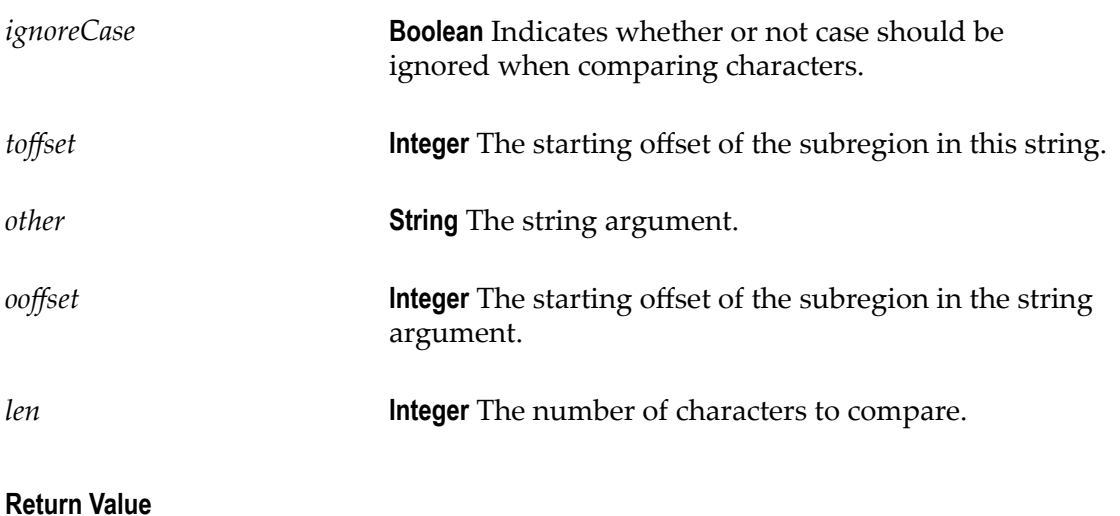

**Boolean** True true if these substrings represent identical character sequences. False otherwise.

# **replaceAll(String regex, String replacement): String**

Replaces each substring of this string that matches the given regular expression with the given replacement.

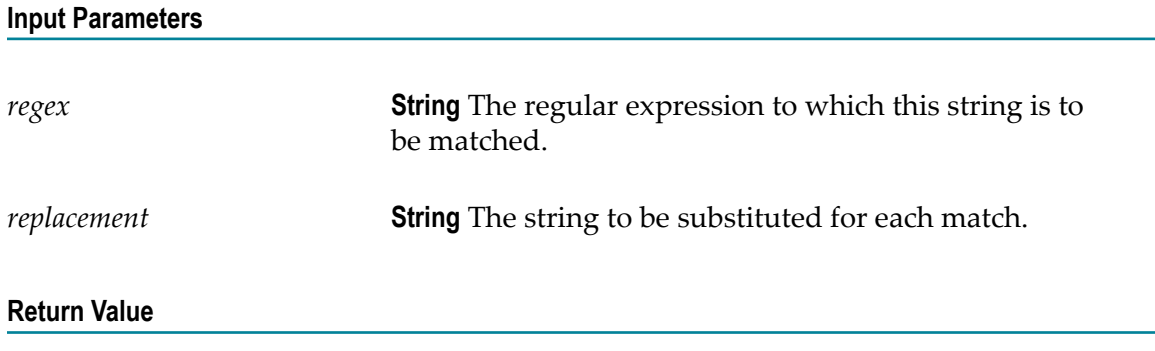

**String** The resulting string.

### **replaceFirst(String regex, String replacement): String**

Replaces the first substring of this string that matches the given regular expression with the given replacement.

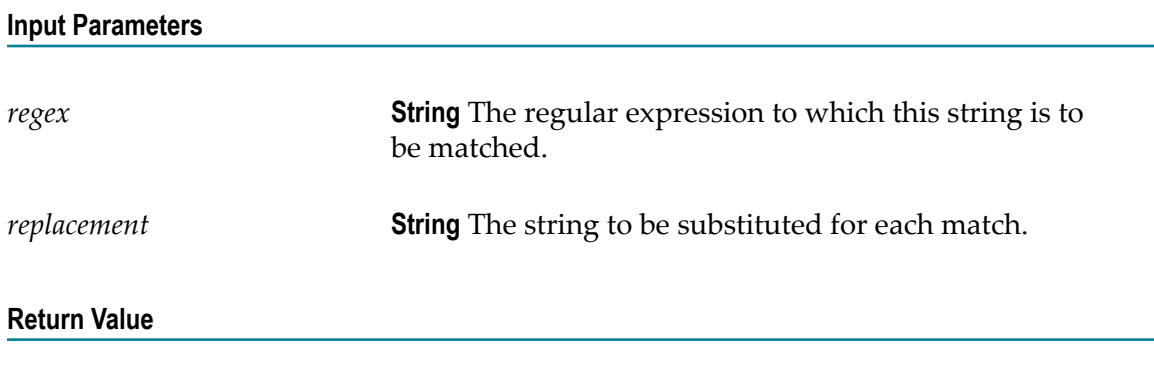

**String** The resulting string.

### **startsWith(String prefix): boolean**

Tests if this string starts with the specified prefix.

# **Input Parameters**

*prefix* **String** The prefix.

#### **Return Value**

**Boolean** True if the character sequence represented by the argument is a prefix of the character sequence represented by this string. False otherwise.

**Note:** The result will be true if the argument is the empty string or is equal to this string object as determined by the equals(String) method.

### **substring(int beginIndex): String**

Returns a new string that is a substring of this string. The substring begins with the character at the specified index and extends to the end of this string.

#### **Input Parameters**

*beginIndex* **Integer** The beginning index, inclusive.

**Return Value**

**String** The specified substring.

### **substring(int beginIndex, int endIndex): String**

Returns a new string that is a substring of this string. The substring begins at the specified beginIndex and extends to the character at index endIndex  $-1$ . Thus the length of the substring is endIndex-beginIndex.

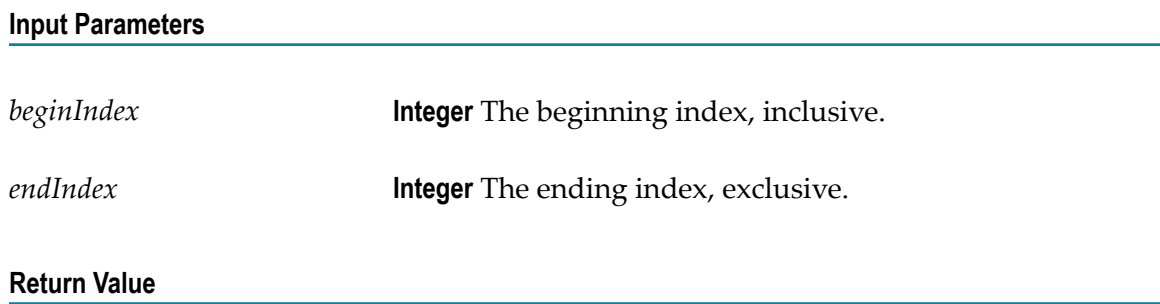

**String** The specified substring.

### **toLowerCase(): String**

Converts all of the characters in this string to lower case.

#### **Input Parameters**

None.

### **Return Value**

**String** The string converted to lower case.

## **toUpperCase(): String**

Converts all of the characters in this string to upper case.

### **Input Parameters**

None.

**Return Value**

**String** The string converted to upper case.

# **trim(): String**

Returns a copy of the string, with leading and trailing whitespace omitted.

**Input Parameters**

None.

### **Return Value**

**String** A copy of this string with leading and trailing white space removed, or this string if it has no leading or trailing white space.

## **Adding a Function**

My webMethods provides a set of predefined functions for decision table conditions, decision table assignment results or event rule assignment results.

### **To add a function:**

- 1. For decision tables, execute steps 1 to 3 as described in ["Adding a Condition or Result](#page-35-0) Value with the Cell [Editor"](#page-35-0) on page 36. For event rules, execute steps 1 to 3 as described in ["Adding](#page-44-0) a Result Value with the Cell Editor" on page 45.
- 2. In the *[Value Type]* Modification dialog box, select an operator as specified in ["About](#page-37-0) [Condition Operators" on page 38](#page-37-0) (for decision table conditions), ["About Result](#page-38-0)

[Operators" on page 39](#page-38-0) (for decision table assignment results) or ["About Result](#page-46-0) [Operators" on page 47](#page-46-0) (for event rule assignment results).

- 3. Select the **Functions** tab.
- 4. The function always refers to the source element which is the parameter element that was specified for the condition or result (default). To specify a new source element, click  $\Box$  next to the source element name. In the Parameter Elements dialog box, select a parameter element from the list of parameters that are used in the decision entity, and click  $\vee$  <sup>ok</sup>. To restore the default, click **Reset** next to the source element name.
- 5. To add a function, click  $\mathbf{r}$  in the upper right corner of the **Functions** tab. In the Add Function dialog box, select a function from the list of predefined functions, and click  $\sqrt{0}$ . To chain functions, repeat Step 5.
- 6. To remove a function you added, select the check box next to the function name, and click **i**- in the upper right corner of the **Functions** tab.
- 7. To specify string input parameters of a function, do one of the following:
	- a. Click  $\Box$  next to the input field that is located below the function name. In the Parameter Elements dialog box, select a parameter element from the list of parameters that are used in the decision entity and that are of the data type specified for the condition or result. You can also select the EMPTY STRING constant from the dialog box. Click  $\vee$  0k  $\vee$
	- b. Enter a literal value manually in the input field below the function name.

**Note:** You cannot enter a parameter element manually. Typed values such as %"input.parameter"% are interpreted as literal values.

- 8. To specify range input parameters of a function, do one of the following:
	- a. Click  $\Box$  next to the input fields that are located below the function name. In the Parameter Elements dialog box, select a parameter element from the list of parameters that are used in the decision entity and that are of the data type specified for the condition or result. For strings, you can also select the EMPTY STRING constant from the dialog box. Click  $\vee$  ok.
	- b. Enter a literal value manually in the input fields below the function name.

**Note:** You cannot enter a parameter element manually. Typed values such as %"input.parameter"% are interpreted as literal values.

- 9. To specify list input parameters of a function, do one of the following:
	- a. Click  $\Box$  in the blue field that is located below the function name. Click  $\Box$  next to the input field that appears after you clicked  $\Box$ . In the Parameter Elements dialog box, select a parameter element from the list of parameters that are used in the decision entity and that are of the data type specified for the condition or result. For strings, you can also select the EMPTY STRING constant from the dialog box. Click  $\vee$  ok. Repeat the substep to specify multiple list input parameters.

b. Enter a literal value manually in the input field that appears after you clicked  $\Box$ . Repeat the sub-step to specify multiple list input parameters.

**Note:** You cannot enter a parameter element manually. Typed values such as %"input.parameter"% are interpreted as literal values.

10. To specify boolean input parameters of a function, select **true** or **false** from the drop down list that is located below the function name.

11. Click  $\sqrt{\mathsf{F}}$  rinish.